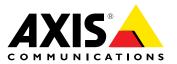

**User Manual** 

#### About this document

This manual is intended for administrators and users of the AXIS P3215-VE Fixed Dome Network Camera, and is applicable to firmware 6.10 and later. It includes instructions for using and managing the product on your network. Previous experience of networking will be of use when using this product. Some knowledge of UNIX or Linux-based systems may also be beneficial, for developing shell scripts and applications. Later versions of this document will be posted to the Axis website, as required. See also the product's online help, available via the web-based interface.

#### Legal Considerations

Video surveillance can be regulated by laws that vary from country to country. Check the laws in your local region before using this product for surveillance purposes.

This product includes one (1) H.264 decoder license. To purchase further licenses, contact your reseller.

#### Liability

Every care has been taken in the preparation of this document. Please inform your local Axis office of any inaccuracies or omissions. Axis Communications AB cannot be held responsible for any technical or typographical errors and reserves the right to make changes to the product and manuals without prior notice. Axis Communications AB makes no warranty of any kind with regard to the material contained within this document, including, but not limited to, the implied warranties of merchantability and fitness for a particular purpose. Axis Communications AB shall not be liable nor responsible for incidental or consequential damages in connection with the furnishing, performance or use of this material. This product is only to be used for its intended purpose.

#### **Intellectual Property Rights**

Axis AB has intellectual property rights relating to technology embodied in the product described in this document. In particular, and without limitation, these intellectual property rights may include one or more of the patents listed at www.axis.com/patent.htm and one or more additional patents or pending patent applications in the US and other countries.

This product contains licensed third-party software. See the menu item "About" in the product's user interface for more information.

This product contains source code copyright Apple Computer, Inc., under the terms of Apple Public Source License 2.0 (see www.opensource.apple.com/apsl). The source code is available from https://developer.apple.com/bonjour/

#### **Equipment Modifications**

This equipment must be installed and used in strict accordance with the instructions given in the user documentation. This equipment contains no user-serviceable components. Unauthorized equipment changes or modifications will invalidate all applicable regulatory certifications and approvals.

#### Trademark Acknowledgments

AXIS COMMUNICATIONS, AXIS, ETRAX, ARTPEC and VAPIX are registered trademarks or trademark applications of Axis AB in various jurisdictions. All other company names and products are trademarks or registered trademarks of their respective companies.

Apple, Boa, Apache, Bonjour, Ethernet, Internet Explorer, Linux, Microsoft, Mozilla, Real, SMPTE, QuickTime, UNIX, Windows, Windows Vista and WWW are registered trademarks of the respective holders Java and all Java-based trademarks and logos are trademarks or registered trademarks of Oracle and/or its affiliates. UPnP<sup>TM</sup> is a certification mark of the UPnP<sup>TM</sup> Implementers Corporation.

SD, SDHC and SDXC are trademarks or registered trademarks of SD-3C LLC in the United States, other countries or both. Also, miniSD, microSD, miniSDHC, microSDHC, microSDXC are all trademarks or registered trademarks of SD-3C, LLC in the United States, other countries or both.

#### **Regulatory Information**

## Europe

 $\mathsf{CE}$  This product complies with the applicable CE marking directives and harmonized standards:

- Electromagnetic Compatibility (EMC) Directive 2014/30/EU. See Electromagnetic Compatibility (EMC) on page 2. Low Voltage (LVD) Directive 2014/35/EU. See Safety on page 3. Restrictions of Hazardous Substances (RoHS) Directive 2011/65/EU.
- See Disposal and Recycling on page 3. A copy of the original declaration of conformity may be obtained from

Axis Communications AB. See Contact Information on page 3.

#### **Electromagnetic Compatibility (EMC)**

This equipment has been designed and tested to fulfill applicable standards for:

- Radio frequency emission when installed according to the instructions and used in its intended environment.
- Immunity to electrical and electromagnetic phenomena when installed according to the instructions and used in its intended environment.

USA

Using an unshielded network cable (UTP) – This equipment has been tested using an unshielded network cable (UTP) and found to comply with the limits for a Class A digital device, pursuant to part 15 of the FCC Rules. These limits are designed to provide reasonable protection against harmful interference when the equipment is operated in a commercial environment. This equipment generates, uses, and can radiate radio frequency energy and, if not installed and used in accordance with the instruction manual, may cause harmful interference to radio communications. Operation of this equipment in a residential area is likely to cause harmful interference in which case the user will be required to correct the interference at his own expense.

Using a shielded network cable (STP) - This equipment has also been tested using a shielded network cable (STP) and found to comply with the limits for a Class B digital device, pursuant to part 15 of the FCC Rules. These limits are designed to provide reasonable protection against harmful interference in a residential installation. This equipment generates, uses and can radiate radio frequency energy and, if not installed and used in accordance with the instructions, may cause harmful interference to radio communications. However, there is no guarantee that interference will not occur in a particular installation. If this equipment does cause harmful interference to radio or television reception, which can be determined by turning the equipment off and on, the user is encouraged to try to correct the interference by one or more of the following measures:

- Reorient or relocate the receiving antenna.
- Increase the separation between the equipment and receiver.
- Connect the equipment into an outlet on a circuit different from that to which the receiver is connected.

Consult the dealer or an experienced radio/TV technician for help. To be used in a residential area or a demanding electrical environment, the product shall be connected using a shielded network cable (STP) that is properly grounded.

#### Canada

This digital apparatus complies with CAN ICES-3 (Class B). The product shall be connected using a shielded network cable (STP) that is properly grounded. Cet appareil numérique est conforme à la norme CAN NMB-3 (classe B). Le produit doit être connecté à l'aide d'un câble réseau blindé (STP) qui est correctement mis à la terre.

#### Europe

This digital equipment fulfills the requirements for RF emission according to the Class B limit of EN 55022. The product shall be connected using a shielded network cable (STP) that is properly arounded

This product fulfills the requirements for emission and immunity according to EN 50121-4 and IEC 62236-4 railway applications.

This product fulfills the requirements for immunity according to EN 61000-6-1 residential, commercial and light-industrial environments.

This product fulfills the requirements for immunity according to EN 55024 office and commercial environments.

#### Australia/New Zealand

This digital equipment fulfills the requirements for RF emission according to the Class B limit of AS/NZS CISPR 22. The product shall be connected using a shielded network cable (STP) that is properly grounded.

#### Japan

この装置は、クラスB情報技術装置です。この装置は、家庭環境で使用することを目的としていますが、この装置が ラジオやテレビジョン受信機に近接して使用されると、受 信障害を引き起こすことがあります。取扱説明書に従って 正しい取り扱いをして下さい。本製品は、シールドネット ワークケーブル(STP)を使用して接続してください。また 適切に接地してください。

Korea 이 기기는 가정용(B급) 전자파적합기기로서 주로 가정에 서 사용하는 것을 목적으로 하며, 모든 지역에서 사용할 수 있습니다. 적절히 접지된 STP (shielded twisted pair) 케이 블을 사용하여 제품을 연결 하십시오.

#### Safety

This product complies with IEC/EN/UL 60950-1 and IEC/EN/UL 60950-22, Safety of Information Technology Equipment. The product shall be grounded either through a shielded network cable (STP) or other appropriate method.

#### Batterv

The Axis product uses a 3.0 V CR2032 lithium battery as the power supply for its internal real-time clock (RTC). Under normal conditions this battery will last for a minimum of five years.

Low battery power affects the operation of the RTC, causing it to reset at every power-up. When the battery needs replacing, a log message will appear in the product's server report. For more information about the server report, see the product's setup pages or contact Axis support.

The battery should not be replaced unless required, but if the battery does need replacing, contact Axis support at www.axis.com/techsup for assistance.

Lithium coin cell 3.0 V batteries contain 1,2-dimethoxyethane; ethylene glycol dimethyl ether (EGDME), CAS no. 110-71-4.

#### WARNING

- Risk of explosion if the battery is incorrectly replaced.
  - Replace only with an identical battery or a battery which is recommended by Axis.
  - Dispose of used batteries according to local regulations or the battery manufacturer's instructions.

#### **Disposal and Recycling**

When this product has reached the end of its useful life, dispose of it according to local laws and regulations. For information about your nearest designated collection point, contact your local authority responsible for waste disposal. In accordance with local legislation, penalties may be applicable for incorrect disposal of this waste. Europe

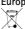

This symbol means that the product shall not be disposed of together with household or commercial waste. Directive 2012/19/EU on waste electrical and electronic equipment (WEEE) is applicable in the European Union member states. To prevent potential harm to human health and the environment, the product must be disposed of in an approved and environmentally safe recycling process. For information about your nearest designated collection point, contact your local authority responsible for waste disposal. Businesses should contact the product supplier for information about how to dispose of this product correctly.

This product complies with the requirements of Directive 2011/65/EU on the restriction of the use of certain hazardous substances in electrical and electronic equipment (RoHS).

#### China

• This product complies with the requirements of the legislative act Administration on the Control of Pollution Caused by Electronic Information Products (ACPEIP).

#### **Contact Information**

Axis Communications AB Emdalavägen 14

223 69 Lund Sweden

Tel: +46 46 272 18 00 Fax: +46 46 13 61 30

#### www.axis.com

#### Support

Should you require any technical assistance, please contact your Axis reseller. If your questions cannot be answered immediately, your reseller will forward your queries through the appropriate channels to ensure a rapid response. If you are connected to the Internet, you can:

- download user documentation and software updates
- find answers to resolved problems in the FAQ database. Search by product, category, or phrase
- report problems to Axis support staff by logging in to your private support area chat with Axis support staff
- visit Axis Support at www.axis.com/techsup/ .

#### Learn More!

Visit Axis learning center www.axis.com/academy/ for useful trainings, webinars, tutorials and guides.

## Table of Contents

| Safety Information                                                                     | 6        |
|----------------------------------------------------------------------------------------|----------|
| Hazard Levels                                                                          | 6        |
| Other Message Levels                                                                   | 6<br>7   |
| Hardware Overview                                                                      | 7        |
| LED Indicators                                                                         | 8        |
| Access the Product                                                                     | 9        |
| Access from a Browser                                                                  | ğ        |
| Access from the Internet                                                               | 9        |
| Set the Root Password                                                                  | 10       |
| Camera Orientation                                                                     | 10       |
| Set Power Line Frequency                                                               | 10       |
| The Live View Page                                                                     | 11       |
| Media Streams                                                                          | 13       |
| How to Stream H.264                                                                    | 13       |
| NJPEU                                                                                  | 13<br>13 |
| MJPEG<br>AXIS Media Control (AMC)<br>Alternative Methods of Accessing the Video Stream | 14       |
| Set Up the Product                                                                     | 15       |
| Basic Setup                                                                            | 15       |
| Set focus and zoom                                                                     | 15       |
| Video                                                                                  | 16       |
| Set Up Video Streams                                                                   | 16       |
| Stream Profiles                                                                        | 18       |
| ONVIF Media Profiles                                                                   | 18       |
| Camera Settings                                                                        | 18       |
| View Area                                                                              | 20       |
| About overlays                                                                         | 20       |
| Privacy Mask<br>Configure the Live View Page                                           | 22<br>23 |
| PTZ (Pan Tilt Zoom)                                                                    |          |
| Preset Positions                                                                       | 25<br>25 |
| Guard Tour                                                                             | 25<br>25 |
| Advanced                                                                               | 26       |
| Control Queue                                                                          | 26       |
| Detectors                                                                              | 27       |
| Camera Tampering                                                                       | 27       |
| Applications                                                                           | 28       |
| Application Licenses                                                                   | 28       |
| Upload Application                                                                     | 28       |
| Application Considerations                                                             | 28       |
| AXIS Video Motion Detection                                                            | 30       |
| Considerations<br>Start and Stop the Application                                       | 30<br>30 |
| Configure Application                                                                  | 30<br>30 |
| Configure Application<br>Using the Application in an Action Rule                       | 33       |
| Events                                                                                 | 35       |
| Set Up Action Rules                                                                    | 35       |
| Add Recipients                                                                         | 37       |
| Create Schedules                                                                       | 38       |
| Set Up Recurrences                                                                     | 39       |
| Recordings                                                                             | 40       |
| Find Recordings                                                                        | 40       |
| Play Recording                                                                         | 40       |
| Export Video Člip                                                                      | 41       |
| Continuous Recording                                                                   | 41<br>42 |
| Languages                                                                              | 42<br>43 |
| Security                                                                               | 43<br>43 |
| Date & Time                                                                            | 45<br>45 |
| Network                                                                                | 46       |

## Table of Contents

| Storage                                             | 51 |
|-----------------------------------------------------|----|
| Maintenance                                         |    |
| Support                                             | 54 |
| Advanced                                            |    |
| Reset to Factory Default Settings                   |    |
| Troubleshooting                                     | 56 |
| Check the Firmware                                  | 56 |
| Upgrade the Firmware                                | 56 |
| Symptoms, Possible Causes and Remedial Actions      | 57 |
| Technical Specifications                            | 59 |
| Technical Specifications Performance Considerations | 61 |

## Safety Information

## Safety Information

### Hazard Levels

### ▲DANGER

Indicates a hazardous situation which, if not avoided, will result in death or serious injury.

### WARNING

Indicates a hazardous situation which, if not avoided, could result in death or serious injury.

### CAUTION

Indicates a hazardous situation which, if not avoided, could result in minor or moderate injury.

### NOTICE

Indicates a situation which, if not avoided, could result in damage to property.

### **Other Message Levels**

#### Important

Indicates significant information which is essential for the product to function correctly.

#### Note

Indicates useful information which helps in getting the most out of the product.

### Hardware Overview

### Hardware Overview

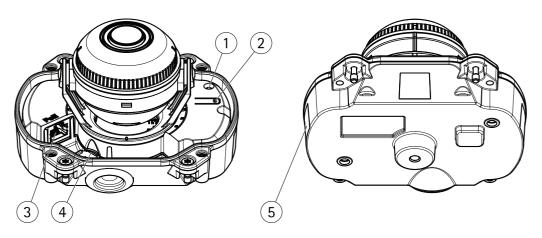

- 1 Status LED indicator
- 2 Control button
- 3 Network connector (PoE)
- 4 SD memory card slot
- 5 Part number (P/N) & Serial number (S/N)

### **Connectors and Buttons**

For technical specifications, see page 59.

### **Network Connector**

RJ45 Ethernet connector with Power over Ethernet (PoE).

#### NOTICE

Due to local regulations or the environmental and electrical conditions in which the product is to be used, a shielded network cable (STP) may be appropriate or required. All cables connecting the product to the network and that are routed outdoors or in demanding electrical environments shall be intended for their specific use. Make sure that the network devices are installed in accordance with the manufacturer's instructions. For information about regulatory requirements, see *Electromagnetic Compatibility (EMC) on page 2*.

### SD Card Slot

### NOTICE

- Risk of damage to SD card. Do not use sharp tools, metal objects or excessive force when inserting or removing the SD card. Use your fingers to insert and remove the card.
- Risk of data loss and corrupted recordings. Do not remove the SD card while the product is running. Disconnect power or unmount the SD card from the Axis product's webpages before removal.

This product supports microSD/microSDHC/microSDXC cards (not included).

For SD card recommendations, see www.axis.com

#### **Control Button**

For location of the control button, see *Hardware Overview on page* 7.

### Hardware Overview

The control button is used for:

- Resetting the product to factory default settings. See *page 55*.
- Connecting to an AXIS Video Hosting System service. See *page* 47. To connect, press and hold the button for about 3 seconds until the Status LED flashes green.
- Connecting to AXIS Internet Dynamic DNS Service. See page 47. To connect, press and hold the button for about 3 seconds.

### **LED Indicators**

| Status LED | Indication                                                                      |  |
|------------|---------------------------------------------------------------------------------|--|
| Unlit      | Connection and normal operation.                                                |  |
| Green      | Shows steady green for 10 seconds for normal operation after startup completed. |  |
| Amber      | Steady during startup. Flashes during firmware upgrade.                         |  |
| Amber/Red  | Flashes amber/red if network connection is unavailable or lost.                 |  |
| Red        | Flashes red for firmware upgrade failure.                                       |  |

### Access the Product

### Access the Product

To install the Axis product, see the Installation Guide supplied with the product.

The product can be used with most operating systems and browsers. We recommend the following browsers:

- Internet Explorer<sup>®</sup> with Windows<sup>®</sup>
- Safari<sup>®</sup> with OS X<sup>®</sup>
- Chrome<sup>TM</sup> or Firefox<sup>®</sup> with other operating systems.

To view streaming video in Internet Explorer, allow installation of AXIS Media Control (AMC) when prompted.

The Axis product includes one (1) H.264 decoder license for viewing video streams. The license is automatically installed with AMC. The administrator can disable the installation of the decoders to prevent installation of unlicensed copies.

#### Note

• QuickTime<sup>™</sup> is also supported for viewing H.264 streams.

### Access from a Browser

- 1. Start a web browser.
- 2. Enter the IP address or host name of the Axis product in the browser's Location/Address field.

To access the product from a Mac computer (OS X), go to Safari, click on Bonjour and select the product from the drop-down list.

If you do not know the IP address, use AXIS IP Utility to locate the product on the network. For information about how to discover and assign an IP address, see the document *Assign an IP Address and Access the Video Stream* on Axis Support web at *www.axis.com/techsup* 

#### Note

To show Bonjour as a browser bookmark, go to Safari > Preferences.

- 3. Enter your user name and password. If this is the first time the product is accessed, the root password must first be configured. For instructions, see *Set the Root Password on page 10*.
- 4. The product's Live View page opens in your browser.

#### Note

The controls and layout of the Live View page may have been customized to meet specific installation requirements and user preferences. Consequently, some of the examples and functions featured here may differ from those displayed in your own Live View page.

### Access from the Internet

Once connected, the Axis product is accessible on your local network (LAN). To access the product from the Internet you must configure your network router to allow incoming data traffic to the product. To do this, enable the NAT-traversal feature, which will attempt to automatically configure the router to allow access to the product. This is enabled from Setup > System Options > Network > TCP/IP Advanced.

For more information, see NAT traversal (port mapping) for IPv4 on page 49. See also AXIS Internet Dynamic DNS Service at www.axiscam.net

For Technical notes on this and other topics, visit the Axis Support web at www.axis.com/techsup

### Access the Product

### Set the Root Password

To access the Axis product, you must set the password for the default administrator user root. This is done in the **Configure Root Password** dialog, which opens when the product is accessed for the first time.

To prevent network eavesdropping, the root password can be set via an encrypted HTTPS connection, which requires an HTTPS certificate. HTTPS (Hypertext Transfer Protocol over SSL) is a protocol used to encrypt traffic between web browsers and servers. The HTTPS certificate ensures encrypted exchange of information. See *HTTPS on page 44*.

The default administrator user name **root** is permanent and cannot be deleted. If the password for root is lost, the product must be reset to the factory default settings. See *Reset to Factory Default Settings on page 55.* 

To set the password via a standard HTTP connection, enter it directly in the dialog.

To set the password via an encrypted HTTPS connection, follow these steps:

1. Click Use HTTPS.

A temporary certificate (valid for one year) is created, enabling encryption of all traffic to and from the product, and the password can now be set securely.

- 2. Enter a password and then re-enter it to confirm the spelling.
- 3. Click OK. The password has now been configured.

### **Camera Orientation**

This setting is defined the first time the product is accessed. Depending on how the Axis product is installed, select ceiling or wall .

To change these settings, the product must be restored to the original factory default settings. To reset or restore the product, go to **Setup** > **System Options** > **Maintenance** in the product's web pages. For information about reset and restore, see *Maintenance on page 53*.

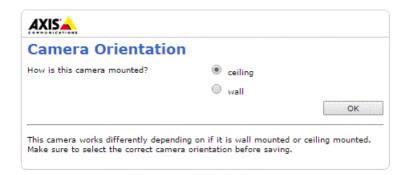

### Set Power Line Frequency

Power line frequency is set the first time the Axis product is accessed and can only be changed from Plain Config (see *page 55*) or by resetting the product to factory default.

Select the power line frequency (50 Hz or 60 Hz) used at the location of the Axis product. Selecting the wrong frequency may cause image flicker if the product is used in fluorescent light environments.

When using 50 Hz, the maximum frame rate is limited to 25 fps.

Note

Power line frequency varies depending on geographic region. The Americas usually use 60 Hz, whereas most other parts of the world use 50 Hz. Local variations could apply. Always check with the local authorities.

### Access the Product

### The Live View Page

The controls and layout of the Live View page may have been customized to meet specific installation requirements and user preferences. Consequently, some of the examples and functions featured here may differ from those displayed in your own Live View page. The following provides an overview of each available control.

#### Controls on the Live View Page

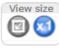

Click the View size buttons to show the image in full size (right button) or to scale down the image to fit the browser window (left button).

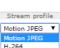

H.264 Trigger

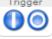

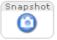

Heater

Select a stream profile for the Live View page from the **Stream Profile** drop-down list. For information about how to configure stream profiles, see *page 18*.

The **Manual Trigger** button is used to trigger an action rule from the Live View page. For information about how to configure and enable the button, see *Manual Trigger on page 11*.

Click **Snapshot** to save a snapshot of the video image. This button is primarily intended for use when the AXIS Media Control viewer toolbar is not available. Enable this button from Live View Config > Action Buttons.

The product's heater is controlled by the ambient temperature and is turned on and off automatically. If required, the heater can be activated manually by clicking the Heater button. To show the button, go to Setup > Live View Config. Under Action Buttons, select Show heater button and specify the number of minutes the heater should be activated.

#### Manual Trigger

The Manual Trigger is used to trigger an action rule from the Live View page. The manual trigger can for example be used to validate actions during product installation and configuration.

To configure the manual trigger:

- 1. Go to Setup > Events.
- 2. Click Add to add a new action rule.
- 3. From the Trigger drop-down list, select Input Signal.
- 4. From the second drop-down list, select Manual Trigger.
- 5. Select the desired action and configure the other settings as required.

For more information about action rules, see Events on page 35.

To show the manual trigger buttons in the Live View page:

- 1. Go to Setup > Live View Config.
- 2. Under Action Buttons, select Show manual trigger button.

#### **AXIS Media Control viewer toolbar**

The AXIS Media Control viewer toolbar is available in Internet Explorer only. See AXIS Media Control (AMC) on page 13 for more information. The toolbar displays the following buttons:

### Access the Product

The Play button connects to the Axis product and starts playing a media stream.

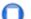

The Stop button stops the media stream.

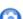

The Snapshot button takes a snapshot of the video image.

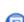

Click the View Full Screen button and the video image will fill the entire screen. Press ESC (Escape) on the computer keyboard to cancel full screen view.

The **Record** button is used to record the current video stream on your computer. The location where the recording is saved can be specified in the AMC Control Panel. Enable this button from Live View Config > Viewer Settings.

### **PTZ Controls**

#### Note

These controls are available if digital PTZ is enabled in the selected view area, see View Area on page 20.

With the **PTZ Control Queue** enabled the time each user is in control of the PTZ settings is limited. Click the buttons to request or release control of the PTZ controls. The PTZ Control Queue is set up under **PTZ** > **Control Queue**.

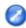

Click the **Emulate joystick mode** button and click in the image to move the camera view in the direction of the mouse pointer.

Click the **Center mode** button and click in the image to center the camera view on that position.

The center mode button could also be used to zoom in on a specific area. Click in the image and drag to draw a rectangle surrounding the area to be magnified. To zoom out, rotate the mouse wheel.

| Source      |      |
|-------------|------|
| View Area 1 | ▼ Go |

To view a specific view area or preset position, select it from the Source list.

Pan and Tilt bars – Use the arrows to pan and tilt the camera view, or click on a position on the bar to steer the camera view to that position.

Zoom bar - Use the arrows to zoom in and out, or click on a position on the bar to zoom to that position.

Clicking Zoom out to overview image will set the camera to the minimum zoom position. In this position, the camera cannot pan or tilt.

The PTZ controls can be disabled under PTZ > Advanced > Controls, see Controls on page 26.

### **Media Streams**

### **Media Streams**

The Axis product provides several video stream formats. Your requirements and the properties of your network will determine the type you use.

The Live View page in the product provides access to H.264 and Motion JPEG video streams, and to the list of available stream profiles. Other applications and clients can access video streams directly, without going via the Live View page.

### How to Stream H.264

H.264 can, without compromising image quality, reduce the size of a digital video file by more than 80% compared with the Motion JPEG format and as much as 50% more than the MPEG-4 standard. This means that much less network bandwidth and storage space are required for a video file. Or seen another way, much higher video quality can be achieved for a given bit rate.

Deciding which combination of protocols and methods to use depends on your viewing requirements, and on the properties of your network. The available options in AXIS Media Control are:

| Unicast RTP             | This unicast method (RTP over UDP) is used<br>for live unicast video, especially when it is<br>important to have an up-to-date video stream,<br>even if some frames are dropped.                                                                                                    | Unicasting is used for video-on-demand<br>transmission so that there is no video traffic<br>on the network until a client connects and<br>requests the stream.<br>Note that there are a maximum of 20<br>simultaneous unicast connections. |  |
|-------------------------|----------------------------------------------------------------------------------------------------|----------------------------------------------------------------------------------------------------|--|
| RTP over RTSP           | This unicast method (RTP tunneled over RTSP) is useful as it is relatively simple to configure firewalls to allow RTSP traffic.                                                                                                    |                                                                                                    |  |
| RTP over RTSP over HTTP | This unicast method can be used to traverse firewalls. Firewalls are commonly configured to allow the HTTP protocol, thus allowing RTP to be tunneled.                                                                                                    |                                                                                                    |  |
| Multicast RTP           | This method (RTP over UDP) should be used for live multicast video. The video stream is always<br>up-to-date, even if some frames are dropped.<br>Multicasting provides the most efficient usage of bandwidth when there are large numbers of<br>clients viewing simultaneously. A multicast cannot however, pass a network router unless the<br>router is configured to allow this. It is not possible to multicast over the Internet, for example.<br>Note also that all multicast viewers count as one unicast viewer in the maximum total of 20<br>simultaneous connections. |                                                                                                    |  |

AXIS Media Control negotiates with the Axis product to determine the transport protocol to use. The order of priority, listed in the AMC Control Panel, can be changed and the options disabled, to suit specific requirements.

Note

H.264 is licensed technology. The Axis product includes one H.264 viewing client license. Installing additional unlicensed copies of the client is prohibited. To purchase additional licenses, contact your Axis reseller.

### MJPEG

This format uses standard JPEG still images for the video stream. These images are then displayed and updated at a rate sufficient to create a stream that shows constantly updated motion.

The Motion JPEG stream uses considerable amounts of bandwidth, but provides excellent image quality and access to every image contained in the stream. The recommended method of accessing Motion JPEG live video from the Axis product is to use the AXIS Media Control in Internet Explorer in Windows.

### **AXIS Media Control (AMC)**

AXIS Media Control (AMC) in Internet Explorer in Windows is the recommended method of accessing live video from the Axis product.

### Media Streams

The AMC Control Panel can be used to configure various video settings. Please see the AXIS Media Control User's Manual for more information.

The AMC Control Panel is automatically installed on first use, after which it can be configured. Open the AMC Control Panel from:

- Windows Control Panel (from the Start screen or Start menu)
- Alternatively, right-click the video image in Internet Explorer and click Settings.

| XIS Media Control    | apshot H.264 Video Audio PTZ Recording |
|----------------------|----------------------------------------|
| AXIS Media Co        |                                        |
| Versions             |                                        |
| Item                 | Version                                |
| Media Control        | 7.1.2.1                                |
| Audio Component      | 3.4.0.0                                |
| RTP Source Filter    | 3.4.2.0                                |
| H.264 Video Decoder  | 5.0.6.0                                |
| Motion JPEG Video D  | 3, 0, 4, 0                             |
| File Writer          | 4, 0, 0, 0                             |
| Overlay Mixer Filter | 2.3.2.0                                |
|                      |                                        |
| View License         | View User's Manual                     |
|                      | OK Cancel Apply                        |

### Alternative Methods of Accessing the Video Stream

You can also access video and images from the Axis product in the following ways:

- Motion JPEG server push (if supported by the client, Chrome or Firefox, for example). This option maintains an open HTTP connection to the browser and sends data as and when required, for as long as required.
- Windows Media Player. This requires AXIS Media Control and the H.264 decoder to be installed. The following paths can be used:
- QuickTime<sup>TM</sup>. The following paths can be used:

#### Note

- <ip>= IP address
- The Axis product supports QuickTime 6.5.1 and later.
- QuickTime may add latency to the video stream.
- It may be possible to use other players to view the H.264 stream using the paths above, although Axis does not guarantee this.

### Set Up the Product

### Set Up the Product

The Axis product can be configured by users with administrator or operator rights. To open the product's Setup pages, click **Setup** in the top right-hand corner of the Live View page.

- Administrators have unrestricted access to all settings.
- Operators have restricted access to settings, see Users on page 43

See also the online help 0.

### **Basic Setup**

Basic Setup provides shortcuts to the settings that should be made before using the Axis product:

- 1. Users. See page 43.
- 2. TCP/IP. See page 46.
- 3. Date & Time. See page 45.
- 4. Video Stream. See page 16.
- 5. Focus & Zoom. See page 15.

The Basic Setup menu can be disabled from System Options > Security > Users.

### Set focus and zoom

- 1. Install the camera as described in the Installation Guide.
- 2. Go to Video > Focus & Zoom.
- 3. On the **Basic** tab, set the **zoom** level using the slider.

Click the < or > button to move the zoom position one step.

Click the << or >> button to move the zoom position in multiple steps.

#### Note

Movements in front of the camera should be avoided when performing autofocus.

- 4. Click Perform autofocus.
- 5. If the autofocus was not satisfying, go to the Advanced tab.

On the Advanced tab, focus can be adjusted manually:

- 1. Click **Open iris** to open the iris to its maximum position. This gives the smallest depth of field and provides the best conditions for focusing.
- 2. Focus is set in the Focus window. Use the mouse to move and resize the focus window.
- 3. Click in the Focus position bar to focus on a desired location.

Click the < or > button to move the focus position one step.

Click the << or>> button to move the focus position in multiple steps.

4. When satisfied, click Enable iris to enable the iris.

### Video

### Video

It is possible to configure the following video features in your Axis product:

- Video stream. See page 16.
- Stream profiles. See page 18.
- ONVIF Media Profiles. See page 18.
- Camera settings. See page 18.
- View areas. See page 20.
- Overlay image. See page 20.
- Privacy mask. See page 22.
- Focus and zoom. See page 15.

### Set Up Video Streams

To set up the product's video streams, go to Video > Video Stream.

The video stream settings are divided into the following tabs:

- Image. See page 16.
- H.264. See *page 17*.
- MJPEG. See *page 17*.

#### **Pixel Counter**

The pixel counter shows the number of pixels in an area of the image. The pixel counter is useful in situations where there is a specific size requirement, for example in face recognition.

The pixel counter can be used:

- When setting up a video stream, see Set Up Video Streams on page 16. Under Preview, click Open and select the Show pixel counter option to enable the rectangle in the image. Use the mouse to move and resize the rectangle, or enter the number of pixels in the Width and Height fields and click Apply.
- When setting focus, see *Set focus and zoom on page 15.* Select the **Show pixel counter** option to enable the rectangle in the image. Use the mouse to move and resize the rectangle, or enter the number of pixels in the **Width** and **Height** fields and click **Apply**.
- When accessing the Live View page in Internet Explorer with AXIS Media Control (AMC) in Windows. Right-click in the image and select **Pixel counter**. Use the mouse to move and resize the rectangle.

#### Image

The default image settings can be configured under Video> Video Stream. Select the Image tab.

The following settings are available:

- **Resolution**. Select the default resolution.
- **Compression**. The compression level affects the image quality, bandwidth and file size of saved images; the lower the compression, the higher the image quality with higher bandwidth requirements and larger file sizes.

- Mirror image. If required, the image can be mirrored.
- Rotate image. If required, the image can be rotated.
- Maximum frame rate. To avoid bandwidth problems, the frame rate allowed to each viewer can be Limited to a fixed amount. Alternatively, the frame rate can be set as Unlimited, which means the Axis product always delivers the highest frame rate possible under the current conditions.
- Overlay settings. See About overlay text on page 20.

Click Save to apply the new settings.

#### H.264

H.264, also known as MPEG-4 Part 10/AVC, is a video compression standard that provides high quality video streams at low bit rates. An H.264 video stream consists of different types of frames such as I-frames and P-frames. An I-frame is a complete image whereas P-frames only contain the differences from previous frames.

The H.264 stream settings can be configured from the Video > Video Stream page. Select the H.264 tab. The settings defined in this page will apply to all H.264 streams that do not use a stream profile.

The **GOP** length is the number of frames between two consecutive I-frames. Increasing the GOP length may save considerably on bandwidth requirements in some cases, but may also have an adverse affect on image quality.

The Axis product supports the following H.264 profile(s):

- Baseline. The Baseline profile is recommended for clients that don't support CABAC entropy coding.
- Main. The Main profile provides higher compression with maintained video quality compared to the Baseline profile but requires more processing power to decode.

The bit rate can be set as Variable bit rate (VBR) or Maximum bit rate (MBR). VBR adjusts the bit rate according to the image complexity, using up more bandwidth for increased activity in the image, and less for lower image activity. When the activity in the scene increases, the bit rate would usually increase as well. If there is a surplus in bandwidth, this may not be an issue and selecting Variable bit rate (VBR) will be sufficient. But if bandwidth is limited, it is recommended to control the bit rate by selecting Maximum bit rate (MBR). When the activity in the scene increases, VBR adjusts the bit rate according to the complexity, using up more bandwidth for increased activity in the scene, and less for lower scene activity. MBR allows you to set a target bit rate that limits the bandwidth consumption.

The MBR target bit rate works like the ceiling of a tent. It limits the bit rate, while maintaining some flexibility. The bit rate may bounce up and down within the set target but when it nears the set target value, the limitation kicks in. However, because MBR will always prioritize a continuous video stream, it allows temporary overshoots from the target bit rate. Because setting a target value prevents the bit rate from increasing, frame rate and image quality are affected negatively. To partly compensate for this, select which variable shall be prioritized, frame rate or image quality. Not setting a priority means that frame rate and image quality are equally affected.

The current bit rate can be set to appear as text overlay. Under **Overlay Settings**, select **Include text** and enter the modifier  $\#_D$  in the field.

To apply the settings, click Save.

#### MJPEG

Sometimes the image size is large due to low light or complex scenery. Adjusting the maximum frame size helps to control the bandwidth and storage used by the Motion JPEG video stream in these situations. Setting the frame size to the **Default** setting provides consistently good image quality at the expense of increased bandwidth and storage usage in low light. Limiting the frame size optimizes bandwidth and storage usage, but may give poor image quality. To prevent increased bandwidth and storage usage, the maximum frame size should be set to an optimal value.

### Video

### **Stream Profiles**

A stream profile is a set of predefined stream settings including resolution, compression, frame rate and overlay settings. Stream profiles can be used:

- When setting up recording using action rules. See *Events on page 35*.
- When setting up continuous recording. See Continuous Recording on page 41.
- In the Live View page select the stream profile from the Stream profile drop-down list.

For quick setup, use one of the predefined stream profiles. Each predefined profile has a descriptive name, indicating its purpose. If required, the predefined stream profiles can be modified and new customized stream profiles can be created.

To create a new profile or modify an existing profile, go to Setup > Video > Stream Profiles.

To select a default stream profile for the Live View page, go to Setup > Live View Config.

### **ONVIF Media Profiles**

An ONVIF media profile consists of a set of configurations that can be used to change media stream settings. ONVIF media profiles can be set through the ONVIF Media Profile Settings page and be used by a client to configure media stream properties.

The **ONVIF** Media Profiles page lists all such pre-configured profiles. These profiles cannot be removed. Pre-configured media profiles have been included in the product for quick setup. It is also possible to configure new ONVIF media profiles as per required specifications. To add a new ONVIF media profile, click Add and enter the required information. You can also modify or remove a profile from this page.

### **Camera Settings**

The Video > Camera Settings page provides access to advanced image settings for the Axis product.

#### **Image Appearance**

To change Image Appearance go to the menus under **Setup > Video > Camera Settings**.

Increasing the **Color level** increases the color saturation. The value 100 gives maximum color saturation and the value 0 gives minimum color saturation.

The image Brightness can be adjusted in the range 0–100, where a higher value produces a brighter image.

Increasing the **Sharpness** can increase bandwidth usage. A sharper image might increase image noise especially in low light conditions. A lower setting reduces image noise, but the whole image will appear less sharp.

The Contrast changes the relative difference between light and dark. It can be adjusted using the slidebar.

#### White Balance

To change this setting go to Setup > Video > Camera Settings

White balance is used to make colors in the image appear the same regardless of the color temperature of the light source. The Axis product can be set to automatically identify the light source and compensate for its color. Alternatively, select the type of light

source from the drop-down list. For a description of each available setting, see the online help  $\heartsuit$  .

The white balance window is enabled for the Automatic and Automatic outdoor options that appear in the White balance drop-down list. Select one of the options from the drop-down list to set the white balance window properties. Select Automatic to use the default settings for the Automatic and Automatic outdoor options (in the White balance drop-down list). Select Custom to manually set a reference window for white balance in the view area.

### Video

#### Wide Dynamic Range

Wide dynamic range (**Dynamic Contrast**) can improve the exposure when there is a considerable contrast between light and dark areas in the image. Enable WDR in intense backlight conditions. Disable WDR in low light conditions for optimal exposure.

#### Note

This setting is only possible when using automatic exposure control.

#### **Exposure Settings**

Exposure is the amount of light the camera's sensor captures for a scene. Too much light results in a washed out image and too little light results in a dark image.

Exposure value - Use the Exposure value slider to adjust the overall brightness of the image.

**Exposure control –** Select a suitable option to control exposure.

For most scenes the Automatic option will provide the best results. The shutter speed is automatically set to produce optimum image quality.

If the image flickers that can be caused by fluorescent lamps or other light sources. To reduce flicker in the image, select the Flicker option that matches the power line frequency.

The Hold current option locks the current exposure settings.

Max exposure time – Shutter speed, also called 'exposure time' stands for the length of time the camera shutter is open, thereby exposing the camera sensor to light. If shutter speed is fast it can freeze action effectively. If shutter speed is slow, it can cause moving objects to appear blurred. Decreasing the exposure time will reduce motion blur.

Enable Backlight compensation – Enable this option if a bright spot of light such as a light bulb, causes other areas in the image to appear too dark.

**Exposure zones –** This setting determines which part of the image is used to calculate the exposure. For most situations, the **Auto** setting can be used.

You can select a predefined area by defining Include and Exclude windows within the image. Exclude windows exclude areas that are too bright or dark, and Include windows include areas in the scene that have better lighting which will contribute to the exposure data. There must be at least one Include window. There can be a total of ten Include and Exclude windows to tailor the exposure zone. Note that an Exclude window is effective only when placed inside an include window.

Tip: If an area is extremely bright draw an Include window to cover the whole area and define Exclude windows within it to block out the bright areas.

#### Shutter & Gain

Normal Light – Use the slider to set the Priority between Low motion blur and Low noise. When prioritizing low noise (slider all the way to the left) the Axis product will automatically decrease shutter speed as brightness decreases. When the shutter speed reaches 1/30 s the Axis product will increase gain until the set maximum gain for normal light is reached. Select the Max gain value from the drop-down list. This defines the upper limit for gain in the context of normal light. Max fast shutter sets shutter speed limit in normal light conditions. Depending on a scenario, the shutter speed limit may need to be defined. This is done through System Options > Advanced > Plain Config.

Low Light – Use the slider to set the Priority between Low motion blur and Low noise. When prioritizing low motion blur (slider all the way to the right) the camera will automatically increase gain as brightness decreases. When the gain reaches the set maximum gain for low light, the camera will decrease shutter speed until the set maximum shutter for low light is reached. This is the default priority setting for low light.

#### Iris adjustment

Select Enable automatic iris adjustment to automatically compensate for changing light conditions. This option is not available if a fixed iris is used.

Use the **Iris adjustment** slider to set the preferred F-value. The scale represents the amount the iris is open. If set to 0, the iris is opened as much as possible. If set to 100, the iris is closed as much as possible. The actual F-value is shown below the slider. If automatic iris adjustment is enabled, the iris will stay at this position as long as light conditions are favorable. If light conditions change, the iris will adjust itself to the best iris settings. If automatic iris adjustment is disabled, the iris will lock on the set position regardless of light conditions

### Video

#### Day/Night

The IR cut filter prevents infrared (IR) light from reaching the image sensor. In poor lighting conditions, for example at night, or when using an external IR lamp, set the IR cut filter to **Off**. This increases light sensitivity and allows the product to "see" infrared light. The image is shown in black and white when the IR cut filter is off.

If using automatic Exposure control, set the IR cut filter to Auto to automatically switch between On and Off according to the lighting conditions.

The Day/Night shift level bar helps determine when the camera will shift from day mode to night mode. Normally, the camera automatically changes mode from day to night when very dark (level 100 in the slider). By setting Day/Night shift level to a lower value, the camera will change to night mode earlier.

### View Area

A view area is a cropped part of the full view. Each view area is treated as a video source in Live View and has its own video stream and PTZ settings.

When setting up a view area it is recommended that the video stream resolution is the same size as or smaller than the view area size. Setting the video stream resolution larger than the view area size implies digitally scaled up video after sensor capture, requiring more bandwidth without adding image information.

To enable, go to Video > Camera Settings and select Enable View Areas.

To add a new view area:

- 1. Go to Video > View Area.
- 2. Click Add.
- 3. The new view area appears under **Selected view area**. Enter a descriptive name in the **Name** field.
- 4. Select an Aspect ratio and a Video stream resolution.
- 5. A new view area covers the whole image. Use the mouse to move and resize the view area.
- 6. Select **Enable PTZ** to enable digital PTZ for the view area.
- 7. Click **Save** to save the settings.

To modify a view area, select the view area in the list and modify the settings as required. Click Save.

To remove a view area, select the view area and click Remove.

#### Note

The PTZ functionality is useful during installation of the Axis product. Use a view area to crop out a specific part of the full view.

### About overlays

Overlays are superimposed over the video stream. They are used to provide extra information during recordings, such as a timestamp, or during product installation and configuration.

#### About overlay text

An overlay text can display the current date and time, or a text string. When using a text string, so-called modifiers can be used to display information such as the current bit rate or the current frame rate.

It is also possible to display text when an action rule is triggered, see How to include overlay text in an action rule on page 21.

### Video

#### How to include overlay text

- 1. Go to Video > Video Stream and select the Image tab.
- 2. To include date and time, select Include date and Include time.
- 3. To include a text string, select **Include text** and enter the text in the field. Modifiers can be used, see *File Naming & Date/Time Formats* in the online help **2**.
- 4. Select size, color, and placement of the text string.
- 5. Click Save.

To modify the date and time format, go to System Options > Date & Time. See Date & Time on page 45.

#### How to include overlay text in an action rule

#### Note

To display overlay text in multiple view areas, overlay text must be enabled in each view area.

- 1. Go to Video > Video Stream and select the Image tab.
- 2. Under Overlay Settings, select Include text.
- Enter the modifier #D. When the rule is triggered, #D is replaced by the text specified in the action rule.
   Additional text in this field will be displayed also when the action rule is not active.
- 4. Go to Events > Action Rules and create your action rule.
- 5. From the Actions list, select Overlay Text.
- 6. Enter the text to display in the Text field.
- 7. Specify the Duration. The text can be displayed while the rule is active or for a fixed number of seconds.

#### About overlay images

An overlay image is a static image superimposed over the video stream. The image, for example a company logo, is first uploaded to the Axis product and then used to provide extra information or to mask a part of the image.

Image specifications:

- The uploaded image should be a Windows 24-bit BMP image with maximum 250 colors.
- The image width and height, in pixels, must be exactly divisible by four.
- The image cannot be larger than the maximum image resolution.
- If combining text and image overlays, take into consideration that the text overlay occupies 16 or 32 pixels in height (depending on the resolution) and has the same width as the video image.

Since it is static, the position and size of an overlay image will remain the same regardless of resolution and pan, tilt or zoom movements.

To always cover a selected part of the monitored area, use a privacy mask. See Privacy Mask on page 22.

#### How to upload an overlay image

- 1. Go to Video > Overlay Image.
- 2. Click Browse and browse to the file.

### Video

- 3. Click Upload.
- 4. The Transparency Settings page is now displayed:
  - To make a color in the overlay image transparent, select **Use transparency** and enter the RGB hexadecimal value for the color. Example: To make white transparent, enter FFFFFF.

For more examples of hexadecimal values, see the online help  $\mathcal{O}$ .

- To scale the image automatically, select Scale with resolution. The image will be scaled down to fit the resolution used by the Axis product.
- 5. Click Save.

#### How to include an overlay image

- 1. Go to Video > Overlay Image.
- 2. Select the image to use from the Use overlay image list and click Save.
- 3. Go to Video > Video Stream and select the Image tab.
- 4. Under Overlay Settings, select Include overlay image at the coordinates.
- 5. To control the image's position, enter the X (horizontal) and Y (vertical) coordinates. The X=0 and Y=0 position is the top left corner. If a part of the image is positioned outside the video image, the overlay image will be moved so that the whole image is visible.
- 6. Click Save.

### **Privacy Mask**

A privacy mask is a user-defined area that prevent users from viewing parts of the monitored area. Privacy masks appear as blocks of solid color and are applied on the video stream. Privacy masks cannot be bypassed using the VAPIX<sup>®</sup> application programming interface (API).

The Privacy Mask List (Video > Privacy Mask) shows all the masks that are currently configured in the Axis product and indicates if they are enabled.

You can add a new mask, re-size the mask with the mouse, choose a color for the mask, and give the mask a name.

For more information, see the online help  $\bigotimes$ 

#### Important

Adding many privacy masks may affect the product's performance.

## Configure the Live View Page

## Configure the Live View Page

You can customize the Live View page and alter it to suit your requirements. It is possible to define the following features of the Live View page.

- Stream Profile. See page 18.
- Default Viewer for Browser. See *page 23*.
- Viewer Settings. See page 23.
- Action Buttons. These are the buttons described in *Controls on the Live View Page on page 11*.
- User Defined Links. See page 24.

### Default Viewer for Browsers

From Live View Config > Default Viewer select the default method for viewing video images in your browser. The product attempts to show the video images in the selected video format and viewer. If this is not possible, the product overrides the settings and selects the best available combination.

| Browser                   | Viewer      | Description                                                                               |
|---------------------------|-------------|-------------------------------------------------------------------------------------------|
| Windows Internet Explorer | AMC         | Recommended viewer in Internet Explorer (H.264/Motion JPEG).                              |
|                           | QuickTime   | Н.264.                                                                                    |
|                           | Still image | Displays still images only. Click the Refresh button in your browser to view a new image. |
| Other browsers            | Server Push | Recommended viewer for other browsers (Motion JPEG).                                      |
|                           | QuickTime   | Н.264.                                                                                    |
|                           | Still image | Displays still images only. Click the Refresh button in your browser to view a new image. |

For more information, please see the online help 0.

### Viewer Settings

To configure options for the viewer, go to Live View Config > Viewer Settings.

- Select Show viewer toolbar to display the AXIS Media Control (AMC) or the QuickTime viewer toolbar under the video image in your browser.
- H.264 decoder installation. The administrator can disable installation of the H.264 decoder included with AXIS Media Control. This is used to prevent installation of unlicensed copies. Further decoder licenses can be purchased from your Axis reseller.
- Select Show crosshair in PTZ joystick mode to enable a cross that will indicate the center of the image in PTZ joystick mode.
- Select Use PTZ joystick mode as default to enable joystick mode. The mode can be changed temporarily from the PTZ control panel.
- Select Enable recording button to enable recording from the Live View page. This button is available when using the AMC viewer. The recordings are saved to the location specified in the AMC Control Panel. See AXIS Media Control (AMC) on page 13.

### Configure the Live View Page

### **User Defined Links**

To display user-defined links in the Live View page, select the **Show custom link** option, give the link a name and then enter the URL to link to. When defining a web link do not remove the 'http://' from the URL address. Custom links can be used to run scripts or activate external devices connected to the product, or they can link to a web page. Custom links defined as cgi links will run the script in the background, in a hidden frame. Defining the link as a web link will open the link in a new window.

### PTZ (Pan Tilt Zoom)

### PTZ (Pan Tilt Zoom)

The PTZ menu is available if digital PTZ (pan, tilt and zoom) is enabled in the selected view area. For more information on view areas, see *View Area on page 20*.

### **Preset Positions**

A preset position is a saved view that can be used to quickly steer the camera to a specific position. A preset position consists of the following values:

- Pan and tilt positions
- Zoom position

Each view area has its own preset positions.

### Access the Preset Positions

Preset positions can be accessed in several ways:

- By selecting the preset from the **Source** drop-down list in the Live View Page.
- When setting up action rules. See *page 35*.

#### Add a Preset Position

- 1. Go to PTZ > Preset Positions.
- 2. Click in the image or use the controls to steer the camera view to the desired position, see Preset Positions.
- 3. Enter a descriptive name in the Current position field.
- 4. Click Add to save the preset position.

To include the preset position name in the overlay text, go to Video, select Include overlay text and enter the modifier #P in the field. For more information about modifiers, see *File Naming & Date/Time Formats* in the online help  $\bigcirc$ .

### Set the Home Position

The entire view area is treated as the **Home** position which is readily accessible by clicking the **Home** button on the Live View page and in the Preset Positions setup window.

The product can be configured to return to the Home position when the PTZ functionality has been inactive for a specified length of time. Enter the length of time in the **Return to home after** field and click **Save**. Set the time to zero to prevent the product from automatically returning to the Home position.

### **Guard Tour**

A guard tour displays the video stream from different preset positions, one-by-one, in a predetermined order or at random and for configurable time periods. The enabled guard tour will keep running after the user has logged off or closed the browser.

To add a guard tour:

- 1. Go to **PTZ > Guard Tour** and click **Add**.
- 2. Enter a descriptive name.
- 3. Specify the pause length between runs.

### PTZ (Pan Tilt Zoom)

- 4. Select an available preset position and click Apply.
- 5. Specify the View Time in seconds or minutes.
- 6. Specify the View Order or select the Random view order option.
- 7. Click Save.

To modify or remove guard tours, go to PTZ > Guard Tour, select the guard tour in the Guard Tour List and click Modify/Remove.

For more information see the online help O.

### Advanced

#### Controls

Advanced PTZ settings can be configured under PTZ > Advanced > Controls.

The **Panel Shortcut Command Buttons** list shows the user-defined buttons that can be accessed from the Live View page's **Ctrl panel**. These buttons can be used to provide direct access to commands issued using the VAPIX<sup>®</sup> application programming interface. Click **Add** to add a new shortcut command button.

The following PTZ controls are enabled by default:

- Pan control
- Tilt control
- Zoom control

To disable specific controls, deselect the options under Enable/Disable controls.

If using multiple view areas, deselecting a control will only disable the control in the selected view area.

### **Control Queue**

#### Note

- The administrator can enable and disable PTZ controls for selected users.
- To identify different users in the viewer group, cookies must be enabled on the client.
- The Control queue polltime is measured in seconds. For more information see the online help arnothing .

The administrator can set up a queue for PTZ controllers from PTZ > Control Queue. Once set up, the PTZ Control Queue buttons appear in the Live View page offering one viewer exclusive control for a limited period of time. Other users will be placed in queue.

A user who belongs to a group (see *Users on page 43*) with a higher PTZ priority can go before other users in the queue and take control of the product. The order of priority is as follows:

- 1. Administrator An administrator takes over PTZ control regardless of who is first in queue. The administrator will be removed from the queue 60 seconds after the last PTZ control command.
- 2. Event The Axis product can be configured to go to a preset position when triggered by an alarm (see *Events on page 35*). The event will immediately be placed first in the queue except when an administrator is in control.
- 3. Operator Same as administrator but with lower priority
- 4. Viewer Multiple viewers must wait for their turn. The viewer has 60 seconds PTZ control before control is passed on to the next viewer in queue.

### Detectors

### **Detectors**

### **Camera Tampering**

Camera Tampering can generate an alarm whenever the camera is repositioned, or when the lens is covered, spray-painted or severely defocused. To send an alarm, for example an email, an action rule must be set up.

To configure tampering detection:

- 1. Go to Detectors > Camera Tampering.
- 2. Set the **Minimum duration**, that is, the time that must elapse before an alarm is generated. Increase time to prevent false alarms for known conditions that affect the image.
- 3. Select Alarm for dark images if an alarm should be generated if lights are dimmed or turned off, or if the lens is sprayed, covered, or rendered severely out of focus.
- 4. Click Save.

To configure the product to send an alarm when tampering occurs:

- 1. Go to Events > Action Rules.
- 2. Click Add to set up a new action rule.
- 3. Enter a Name for the action rule.
- 4. Under Condition, select Detectors from the Trigger list.
- 5. Select Tampering from the list of detectors.
- 6. Optionally, select a schedule and set additional conditions.
- 7. Select the action. To send an email, select Send Notification and select a Recipient from the list of defined recipients.

#### Note

The While the rule is active option under Duration cannot be used with camera tampering, since camera tampering does not have a duration and once it has been triggered it will not automatically return to its untriggered state.

For more information on actions rules, see Events on page 35.

## Applications

### **Applications**

AXIS Camera Application Platform (ACAP) is an open platform that enables third parties to develop analytics and other applications for Axis products. For information about available applications, downloads, trials and licenses, go to www.axis.com/applications

#### Note

- The application AXIS Video Motion Detection is included with this product. See AXIS Video Motion Detection.
- Several applications can run at the same time but some applications might not be compatible with each other. Certain combinations of applications might require too much processing power or memory resources when run in parallel. Verify that the applications work together before deployment.

### **Application Licenses**

Some applications need a license to run. Licenses can be installed in two ways:

- Automatic installation requires access to the Internet
- Manual installation obtain the license key from the application vendor and upload the key to the Axis product

To request a license, the Axis product serial number (S/N) is required. The serial number can be found on the product label and under System Options > Support > System Overview.

### **Upload Application**

To upload and start an application:

- 1. Go to Setup > Applications.
- 2. Under Upload Application, click Browse. Locate the application file and click Upload Package.
- 3. Install the license (if applicable). For instructions, see the documentation provided by the application vendor.
- 4. Start the application. Go to page Applications, select the application in the list of installed applications and click Start.
- 5. Configure the application. For instructions, see the documentation provided by the application vendor.

#### Note

- Applications can be uploaded by product administrators.
- Applications and licenses can be installed on multiple products at the same time using AXIS Camera Management, version 3.10 and later.

To generate a log file for the application, go to Applications. Select the application and click Log.

### **Application Considerations**

If an application is upgraded, application settings, including the license, will be removed. The license must be reinstalled and the application reconfigured.

If the Axis product's firmware is upgraded, uploaded applications and their settings will remain unchanged, although this is not guaranteed by Axis Communications. Note that the application must be supported by the new firmware. For information about firmware upgrades, see *Upgrade the Firmware*.

If the Axis product is restarted, running applications will restart automatically.

If the Axis product is restored, uploaded applications remain unchanged but must be restarted. To start the application, go to **Setup > Applications**. Select the application in the list of installed applications and click **Start**. For information about restoring the Axis product, see *Maintenance*.

## Applications

If the Axis product is reset to factory default, uploaded applications and their settings are removed. For information about factory default, see *Reset to Factory Default Settings*.

### **AXIS Video Motion Detection**

### **AXIS Video Motion Detection**

AXIS Video Motion Detection is an application that detects moving objects in the camera's field of view. When a moving object is detected, AXIS Video Motion Detection sends an alarm that can be used by the Axis product or by third-party software, to, for example, record video or send a notification.

AXIS Video Motion Detection 3 is included with the Axis product and is available under **Setup > Applications**. To use AXIS Video Motion Detection, the application must first be started. To avoid detecting unwanted objects, the application should be configured. During configuration, visual confirmation can be used to help understand the effect of the different filters. When visual confirmation is enabled, red polygons show which objects the application detects and green polygons show which objects the application ignores.

### Considerations

Before using AXIS Video Motion Detection 3, take the following into consideration:

- Small and distant objects might not be detected.
- Detection accuracy may be affected by weather conditions such as heavy rain or snow.
- Make sure that the lighting conditions are within the Axis product's specification. Add additional lighting if needed.
- Make sure that the camera is not subject to excessive vibrations. Vibrations might cause false detections.

### Start and Stop the Application

To start the application, select it in the Installed Applications list on the Applications page and click Start.

To stop the application, select it in the list and click Stop.

### **Configure Application**

The application is available from Setup > Applications > Motion Detection 3. Go to Settings and then click **AXIS Video Motion Detection settings** to open the application's webpage.

To configure AXIS Video Motion Detection 3, follow these steps:

- 1. Modify the size and position of the include area. This is the area in which moving objects will be detected. See *Include Area on page 30*.
- 2. Optionally, add one or more exclude areas. Objects in an exclude area will be ignored. See Exclude Area on page 31.
- 3. Click Save to apply the changes.
- 4. Use visual confirmation to verify the settings. See *Visual Confirmation on page 31*.
- 5. If too many unwanted objects are detected, enable and configure one or more of the ignore filters. See *Ignore Filters* on page 32.

After modifying a setting, click **Save** to apply the changes. The video stream will be restarted and it may take a few seconds before the change is applied.

#### Include Area

The include area is the area in which moving objects will be detected. Objects moving outside the include area will be ignored. The object will be detected also if only a part of the object is inside the include area.

#### Note

To modify the include area, Internet Explorer and AXIS Media Control (AMC) must be used.

### **AXIS Video Motion Detection**

The default include area is a square that covers the whole image. Click on the  $^{400}$  icon to highlight the area.

Use the mouse to reshape and resize the area so that it only covers the part of the image in which moving objects should be detected. The default square can be changed to a polygon with up to 20 points (corners).

- To add a new point, click on the include area border. Drag the point to the desired position.
- To remove a point, right-click on the point.
- To move a point, drag the point to the new position.
- To move the entire include area, place the mouse pointer inside the area. When the pointer becomes a cross, drag the area to the new position.
- To select the include area, click on the border.

To reset the include area to its default size, click Reset.

#### Exclude Area

An exclude area is an area in which moving objects will be ignored. Use exclude areas if there are areas inside the include area that trigger a lot of unwanted detected objects. Up to 10 exclude areas can be used.

#### Note

To add and modify exclude areas, Internet Explorer and AXIS Media Control (AMC) must be used.

To add an exclude area, click Add. The default exclude area is a rectangle placed in the center of the image. Use the mouse to move, reshape and resize the area so that it covers the desired part of the image. The default square can be changed to a polygon with up to 20 points (corners).

- To move the exclude area, place the mouse pointer inside the area. When the pointer becomes a cross, drag the area to the new position.
- To add a new point, click on the exclude area border. Drag the point to the desired position.
- To remove a point, right-click on the point.
- To move a point, drag the point to the new position.
- To select an exclude area, click on the border.

To remove an exclude area, select the area and then click Remove.

To highlight the exclude areas, click on the  $^{\circ}$  icon.

#### **Visual Confirmation**

Visual confirmation is used to validate that the settings are correct, that is, that all objects that should be detected are detected.

#### Note

To use visual confirmation, Internet Explorer and AXIS Media Control (AMC) must be used.

When visual confirmation is enabled, all moving objects found by the application will be encircled and followed by polygons. A red polygon indicates that the object is found and is detected as a moving object. A green polygon indicates that the object is found but is ignored because it is not in the include area or because of one of the ignore filters.

To enable visual confirmation:

- 1. Select the Enable visual confirmation option.
- 2. Click Save.

### **AXIS Video Motion Detection**

#### Note

- Visual confirmation is disabled after 15 minutes.
- After modifying a setting, click **Save** to apply the change. The video stream will be restarted and it may take a few seconds before the change is applied.
- Enabling visual confirmation may introduce video latency.

### **Ignore Filters**

If AXIS Video Motion Detection 3 detects too many unwanted objects, start by modifying the include and exclude areas. If still too many objects are detected, use one or more of the ignore filters.

Supported ignore filters:

- Swaying objects Used to ignore objects that only move a short distance
- Short-lived objects Used to ignore objects that only appear in the image for a short period of time
- Small objects Used to ignore small objects

Ignore filters are applied to all moving objects found by the application and should be configured with care to ensure that no important objects are ignored.

Only use ignore filters if needed and use as few filters as possible. Enable and configure one filter at a time and use visual confirmation to verify the settings before enabling another filter. When configuring a filter, start with a small filter size, click **Save** and use visual confirmation to verify the settings. If required, increase the filter size in small steps until the number of unwanted objects is reduced.

#### Swaying Object Ignore Filter

The swaying object filter is used to avoid detecting objects that only move a short distance, for example moving trees, flags and their shadows. Use the filter if such objects cause a lot of false detections. If the swaying objects in the scene are large, for example large ponds or large trees, use exclude areas instead of the filter. The filter will be applied to all moving objects in scene and, if set to a value too large, important objects might not be detected.

When the swaying object filter is enabled and the application finds a moving object, the object will not be reported as detected (red polygon in visual confirmation) until it has travelled a distance larger than the set filter size. The alarm sent by the application will be sent when the object is detected. If the alarm is used to start a recording, configure the pre-trigger time so that the recording also includes the time the object moved in the scene before being detected.

To enable the filter:

- 1. Select the Swaying objects option.
- 2. Click on the  $^{\circ}$  icon to show the filter size in the image.
- 3. Use the mouse to adjust the filter size. Start with a small size. Objects moving a distance shorter than the distance from the center of the cross to one of the arrowheads will be ignored. The filter can be moved to the location of a swaying object to make it easier to adjust the size. Note that the filter will be applied to all objects in the image, not only to the ones at the location where the filter is placed.
- 4. Click Save to apply the filter.
- 5. Use visual confirmation to verify the settings.
- 6. If the result is not satisfactory, increase the filter size in small steps.

The filter size can also be set by entering a value between 10 and 50 in the field. The value corresponds to the distance from the center of the cross to one of the arrowheads. The value 100 implies that an object must travel from its initial point to one third of the image width or height before being detected. The value 50 implies half that distance, that is, the object must travel a distance of one sixth of the image width or height before being detected.

### **AXIS Video Motion Detection**

#### Short-Lived Object Ignore Filter

The short-lived object filter is used to avoid detecting objects that only appear for a short period of time, such as light beams from a passing car and quickly moving shadows. Use the filter if such objects cause a lot of false detections.

When the short-lived object filter is enabled and the application finds a moving object, the object will not be reported as detected (red polygon in visual confirmation) until the set time as passed. The alarm sent by the application will be sent when the object is detected. If the alarm is used to start a recording, configure the pre-trigger time so that the recording also includes the time the object moved in the scene before being detected.

To enable the filter:

- 1. Select the Short-lived objects option.
- 2. Enter the number of seconds in the field. The number of seconds is the minimum time that must pass before the object is detected. Start with a small number.
- 3. Click Save to apply the filter.
- 4. Use visual confirmation to verify the settings.
- 5. If the result is not satisfactory, increase the filter size in small steps.

#### Small Object Ignore Filter

The small object filter is used to avoid detecting objects that are too small. For example, if only moving cars should be detected, the small object filter can be used to avoid detecting people and animals.

If using the small object filter, take into consideration that an object far from the camera appears smaller than an object close to the camera. If the filter is set to ignore objects the size of a person, people that are close to be camera can still be detected because they are larger than the filter size.

To enable the filter:

- 1. Select the Small objects option.
- 2. Click on the  $^{\circ}$  icon to show the filter size in the image.
- 3. Use the mouse to adjust the filter size. Start with a small size. Moving objects that fit inside the rectangle will be ignored. The filter displayed in the image can be moved to make it easier to compare the filter size with the size of objects in the image. Note that the filter will be applied to all objects in the image, also to objects that are not located at the position of the displayed filter.
- 4. Click **Save** to apply the filter.
- 5. Use visual confirmation to verify the settings.
- 6. If the result is not satisfactory, increase the filter size in small steps.

The filter size can also be set by entering the width and height in the fields. The width and height are the maximum width and maximum height of the objects to ignore and are measured in percent of the image width and height. Values between 5 and 100 can be used.

### Using the Application in an Action Rule

The following example shows how to configure the Axis product to record video when AXIS Video Motion Detection 3 detects motion.

- 1. Insert an SD card in the Axis product, or go to Setup > System Options > Storage in the Axis product's webpages and configure the product to use a network share.
- 2. Optionally, go to Setup > Video > Stream Profiles and create a stream profile to use for recording.
- 3. Go to Setup > Events > Action Rules and click Add to create a new action rule.

### **AXIS Video Motion Detection**

- 4. From the Trigger drop-down list, select Applications and then select VMD 3.
- 5. Configure other settings as required. For example, to only record video during certain time periods, select a Schedule.
- 6. Under Actions, select Record Video from the Type drop-down list.
- 7. Select the stream profile and storage device to use and configure the pre- and post-trigger times.
- 8. Make sure that the rule is enabled and then click **OK**.

#### Note

To appear in the Trigger list, the application must be started and its status must be Idle or Running.

### **Events**

### **Events**

The Event pages allow you to configure the Axis product to perform actions when different events occur. For example, the product can start a recording or send an email notification when motion is detected. The set of conditions that defines how and when the action is triggered is called an action rule.

### Set Up Action Rules

An action rule defines the conditions that must be met for the product to perform an action, for example record video or send an email notification. If multiple conditions are defined, all of them must be met to trigger the action.

For more information about available triggers and actions, see Triggers on page 35 and Actions on page 36.

The following example describes how to set up an action rule to record video to a network share if there is movement in the camera's field of view.

Set up motion detection and add a network share:

- 1. Go to Applications to start and configure AXIS Video Motion Detection 3. See AXIS Video Motion Detection.
- 2. Go to System Options > Storage and set up the network share. See page 53.

Set up the action rule:

- 1. Go to Events > Action Rules and click Add.
- 2. Select **Enable rule** and enter a descriptive name for the rule.
- 3. Select Applications from the Trigger drop-down list and then select VMD3
- 4. Optionally, select a Schedule and Additional conditions. See below.
- 5. Under Actions, select Record Video from the Type drop-down list.
- 6. Select a Stream profile and configure the Duration settings as described below.
- 7. Select Network Share from the Storage drop-down list.

To use more than one trigger for the action rule, select Additional conditions and click Add to add additional triggers. When using additional conditions, all conditions must be met to trigger the action.

To prevent an action from being triggered repeatedly, a **Wait at least** time can be set. Enter the time in hours, minutes and seconds, during which the trigger should be ignored before the action rule can be activated again.

The recording **Duration** of some actions can be set to include time immediately before and after the event. Select **Pre-trigger time** and/or **Post-trigger time** and enter the number of seconds. When **While the rule is active** is enabled and the action is triggered again during the post-trigger time, the recording time will be extended with another post-trigger time period.

For more information, see the online help  $\heartsuit$ .

#### Triggers

Available action rule triggers and conditions include:

- Applications Use installed applications to trigger the rule. See Applications on page 28.
  - VMD3 Trigger the rule when AXIS Video Motion Detection detects a moving object. See AXIS Video Motion Detection.
- Detectors

### **Events**

- Day/Night Mode Trigger the rule when the product switches between day mode (IR cut filter on) and night mode (IR cut filter off). This can for example be used to control an external infrared (IR) light connected to an output port.
- Live Stream Accessed Trigger the rule when any stream is accessed and during edge storage playback. This can for example be used to send notifications.
  - Tampering Trigger the rule when tampering is detected. See Camera Tampering on page 27.
- Hardware

-

- Network Trigger the rule if network connection is lost or restored. This can for example be used to start
  recording to the SD card.
- **Temperature** Trigger the rule if the temperature falls outside or inside the operating range of the product. This can for example be used to send maintenance notifications.
- Input Signal
  - Manual Trigger Trigger the rule using the Manual Trigger button in the Live View page. See Controls on the Live View Page on page 11. This can for example be used to validate actions during product installation and configuration.
  - Virtual Inputs can be used by a VMS (Video Management System) to trigger actions. Virtual inputs can, for example, be connected to buttons in the VMS user interface.
- PTZ
- Moving Trigger the rule when the camera view moves due to a PTZ operation. This can for example be used as an additional condition to prevent an action rule triggered by motion detection to record video while the camera view moves due to a PTZ operation.
- **Preset Reached** Trigger the rule when the camera stops at a preset position. This can be for example be used with the Send Images action to upload images from the preset position.
- Storage
  - Disruption Trigger the rule if storage problems are detected, for example if the storage device is unavailable, removed, full, locked or if other read or write problems occur. This can for example be used to send maintenance notifications.
  - Recording Triggers the rule when the Axis product records to the storage device. The recording status trigger
    can be used to notify the operator, for example by flashing LED lights, if the product has started or stopped to
    record to the storage device. Note that, this trigger can be used only for edge storage recording status.
- System
  - **System Ready** Trigger the rule when the product has been started and all services are running. This can for example be used to send a notification when the product restarts.
- Time
  - **Recurrence** Trigger the rule periodically. See *Set Up Recurrences on page 39.* This can for example be used to upload an image every 5 minutes.
  - Use Schedule Trigger the rule according to the selected schedule. See Create Schedules on page 38.

#### Actions

Available actions include:

- Day/Night Vision Mode Set day mode (IR cut filter on) or night mode (IR cut filter off).
- **Overlay Text** Display an overlay text. See *How to include overlay text in an action rule on page 21.*

### **Events**

- PTZ Control
  - Preset Position Go to a preset position.
- Record Video Record video to a selected storage.
- Send Images Send images to a recipient.
- Send Notification Send a notification message to a recipient.
- Send SNMP Trap Send an SNMP trap message to the operator. Make sure that SNMP is enabled and configured under System Options > Network > SNMP.
- Send Video Clip Send a video clip to a recipient.

### Add Recipients

The product can send media files and messages to notify users about events. Before the product can send media files or notification messages, you must define one ore more recipients. For information about available options, see *Recipient Types on page 37*.

To add a recipient:

- 1. Go to Events > Recipients and click Add.
- 2. Enter a descriptive name.
- 3. Select a recipient Type.
- 4. Enter the information needed for the recipient type.
- 5. Click Test to test the connection to the recipient.
- 6. Click OK.

### **Recipient Types**

The following recipients are available:

| Recipient | Use with action                | Notes                                                                                                    |
|-----------|--------------------------------|----------------------------------------------------------------------------------------------------|
| Email     | Send Images                    | An email recipient can contain multiple email addresses.                                                                                                    |
|           | Send Notification              |                                                                                                    |
|           | Send Video Clip                |                                                                                                    |
| FTP       | Send Images                    |                                                                                                    |
|           | Send Video Clip                |                                                                                                    |
| SFTP      | Send Images<br>Send Video Clip | Encrypted file transfer using SSH File Transport Protocol<br>(SFTP). SFTP is a more secure method than FTP but file<br>transfer might be slower, especially for large files such as high<br>resolution video. |
|           |                                | Specify login information for the SFTP server and the server's public key MD5 fingerprint (32 hexadecimal digits).                                                                                            |
|           |                                | The SFTP recipient supports SFTP servers using SSH-2 with RSA and DSA host key types. RSA is the preferred method. To use DSA, disable the RSA key on the SFTP server.                                        |

### **Events**

| HTTP          | Send Images<br>Send Notification<br>Send Video Clip |                                                                                                    |
|---------------|-----------------------------------------------------|----------------------------------------------------------------------------------------------------|
| HTTPS         | Send Images<br>Send Notification<br>Send Video Clip | Encrypted file transfer using HyperText Transfer Protocol<br>Secure (HTTPS).<br>Specify login information for the HTTPS server and validate<br>the server's certificate. If there is a proxy between the Axis<br>product and the HTTPS server, also specify the proxy settings.                         |
| Network Share | Send Images<br>Send Video Clip                      | A network share can also be used as a storage device for recorded video. Go <b>System Options</b> > <b>Storage</b> to configure a network share before setting up a continuous recording or an action rule to record video. For more information about storage devices, see <i>Storage on page 51</i> . |
| ТСР           | Send Notification                                   |                                                                                                    |

### Set Up Email Recipients

Email recipients can be configured by selecting one of the listed email providers, or by specifying the SMTP server, port and authentication used by, for example, a corporate email server.

#### Note

Some email providers have security filters that prevent users from receiving or viewing large amount of attachments, from receiving scheduled emails and similar. Check the email provider's security policy to avoid delivery problems and locked email accounts.

To set up an email recipient using one of the listed providers:

- 1. Go to Events > Recipients and click Add.
- 2. Enter a Name and select Email from the Type list.
- 3. Enter the email addresses to send emails to in the To field. Use commas to separate multiple addresses.
- 4. Select the email provider from the Provider list.
- 5. Enter the user ID and password for the email account.
- 6. Click Test to send a test email.

To set up an email recipient using for example a corporate email server, follow the instructions above but select **User defined** as **Provider**. Enter the email address to appear as sender in the **From** field. Select **Advanced settings** and specify the SMTP server address, port and authentication method. Optionally, select **Use encryption** to send emails over an encrypted connection. The server certificate can be validated using the certificates available in the Axis product. For information on how to upload certificates, see *Certificates on page 45*.

### **Create Schedules**

Schedules can be used as action rule triggers or as additional conditions, for example to record video if motion is detected outside office hours. Use one of the predefined schedules or create a new schedule as described below.

To create a new schedule:

- 1. Go to Events > Schedules and click Add.
- 2. Enter a descriptive name and the information needed for a daily, weekly, monthly or yearly schedule.

### **Events**

3. Click OK.

To use the schedule in an action rule, select the schedule from the **Schedule** drop-down list in the Action Rule Setup page.

## Set Up Recurrences

Recurrences are used to trigger action rules repeatedly, for example every 5 minutes or every hour.

To set up a recurrence:

- 1. Go to Events > Recurrences and click Add.
- 2. Enter a descriptive name and recurrence pattern.
- 3. Click OK.

To use the recurrence in an action rule, first select **Time** from the **Trigger** drop-down list in the Action Rule Setup page and then select the recurrence from the second drop-down list.

To modify or remove recurrences, select the recurrence in the Recurrences List and click Modify or Remove.

## Recordings

### Recordings

The Axis product can be configured to record video continuously or according to an action rule:

- To start a continuous recording, see page 41.
- To set up action rules, see page 35.
- To access recordings, see Find Recordings on page 40.
- To play recordings, see *Play Recording on page 40*.
- To export a recording as a video clip, see *Export Video Clip on page 41*.
- To configure camera controlled storage, see *Storage on page 51*.

## **Find Recordings**

Recordings stored on the SD card or network share can be accessed from the **Recordings** > List page. The page lists all recordings on the storage device and shows each recording's start date and time, duration and the event that triggered the recording.

#### Note

The recording's start date and time is set according to the Axis product's date and time settings. If the Axis product is configured to use a time zone different from the local time zone, make sure to configure the **Recording time** filters according to the product's time zone. Date and time settings are configured under **System Options > Date** & Time, see *Date* & Time on page 45.

To find a recording, follow these steps:

- 1. Go to Recordings > List.
- 2. To reduce the number of recordings displayed, select the desired options under Filter:

Recording time – List recordings that started between the From and To times.

Event – List recordings that were triggered by a specific event. Select continuous to list continuous recordings.

Storage - List recordings from a specific storage device.

Sort - Specify how recordings should be sorted in the list.

Results - Specify the maximum number of recordings to display.

- 3. To apply the filters, click the Filter button. Some filters may take a long time to complete.
- 4. The recordings are displayed in the Recording list.

To play a recording, select the recording and click Play. See also Play Recording on page 40.

To view detailed information about a recording, select the recording and click Properties.

To export a recording or a part of a recording as a video clip, select the recording and click **Export**. See also *Export Video Clip on page 41*.

To remove a recording from the storage device, select the recording and click Remove.

## **Play Recording**

Recordings on the SD card or network share can be played directly from the Axis product's webpages.

## Recordings

To play a recording, follow these steps:

- 1. Go to Recordings > List.
- 2. To reduce the number of recordings displayed, select the desired options under Filter and click the Filter button to apply the filters. See also *Find Recordings on page 40.*
- 3. Select the recording and click Play. The recording will be played in a new browser window.

## **Export Video Clip**

Recordings on the SD card or network share can be exported as video clips. It is possible to export a complete recording or a part of a recording.

#### Note

The exported recording is a Matroska video file (.mkv). To play the recording in Windows Media Player, AXIS Matroska File Splitter must be installed. AXIS Matroska File Splitter can be downloaded from *www.axis.com/techsup/software* 

To export a video clip, follow these steps:

- 1. Go to Recordings > List.
- 2. To reduce the number of recordings displayed, select the desired options under Filter and click the Filter button to apply the filters. See also *Find Recordings on page 40*.
- 3. Select the recording and click Export. The Export Recording dialog opens.
- 4. By default, the complete recording is selected. To export a part of the recording, modify the start and stop times.
- 5. Optionally, enter a file name for the recording.
- 6. Click Export.

#### Note

Recordings can also be exported from the playback window.

### **Continuous Recording**

The Axis product can be configured to continuously save video to a storage device. For information about storage devices, see *Storage on page 51*. To prevent the disk from becoming full, it is recommended to configure the disk to automatically remove old recordings.

If a new stream profile is selected while a recording is ongoing, the recording will be stopped and saved in the recording list and a new recording with the new stream profile will start. All previous continuous recordings will remain in the recording list until they are removed manually or through automatic removal of old recordings.

To start a continuous recording, follow these steps:

- 1. Go to Recordings > Continuous.
- 2. Select Enabled.
- 3. Select the type of storage device from the Storage list.
- 4. Select a Stream profile to use for continuous recordings.
- 5. Click **Save** to save and start the recording.

## Languages

## Languages

Multiple languages can be installed in the Axis product. All web pages including the online help will be displayed in the selected language. To switch languages, go to **Setup** > **Languages** and first upload the new language file. Browse and locate the file and click the **Upload Language** button. Select the new language from the list and click Save.

#### Note

- Resetting the product to factory default settings will erase any uploaded language files and reset the product language to English.
- Clicking the Restore button on the Maintenance page will not affect the language.
- A firmware upgrade will not affect the language used. However if you have uploaded a new language to the product and later upgrade the firmware, it may happen that the translation no longer matches the product's web pages. In this case, upload an updated language file.
- A language already installed in the product will be replaced when a current or a later version of the language file is uploaded.

## **System Options**

## **System Options**

### Security

#### Users

User access control is enabled by default and can be configured under **System Options > Security > Users**. An administrator can set up other users by giving them user names and passwords. It is also possible to allow anonymous viewer login, which means that anybody may access the Live View page.

The user list displays authorized users and user groups (access levels):

- Viewers have access to the Live View page
- **Operators** have access to all settings except:
  - creating and modifying PTZ presets
  - creating and modifying PTZ control settings
  - creating and modifying privacy mask settings
  - uploading applications and language files
  - any of the settings included in the System Options
- Administrators have unrestricted access to all settings. The administrator can add, modify and remove other users.

#### Note

Note that when the option **Encrypted & unencrypted** is selected, the webserver will encrypt the password. This is the default option for a new unit or a unit reset to factory default settings.

Under HTTP/RTSP Password Settings, select the type of password to allow. You may need to allow unencrypted passwords if there are viewing clients that do not support encryption, or if you upgraded the firmware and existing clients support encryption but need to log in again and be configured to use this functionality.

Under User Settings, select the Enable anonymous viewer login option to allow anonymous users access to the Live View page.

Select the Enable anonymous PTZ control login to allow anonymous users access to the PTZ controls.

Deselect the Enable Basic Setup option to hide the Basic Setup menu. Basic Setup provides quick access to settings that should be made before using the Axis product.

#### ONVIF

ONVIF (Open Network Video Interface Forum) is a global interface standard that makes it easier for end users, integrators, consultants, and manufacturers to take advantage of the possibilities offered by network video technology. ONVIF enables interoperability between different vendor products, increased flexibility, reduced cost and future-proof systems.

By creating a user you automatically enable ONVIF communication. Use the user name and password with all ONVIF communication with the product. For more information see *www.onvif.org* 

### **IP Address Filter**

IP address filtering is enabled on the System Options > Security > IP Address Filter page. Once enabled, the listed IP address are allowed or denied access to the Axis product. Select Allow or Deny from the list and click Apply to enable IP address filtering.

The administrator can add up to 256 IP address entries to the list (a single entry can contain multiple IP addresses).

## System Options

#### HTTPS

HTTPS (HyperText Transfer Protocol over Secure Socket Layer, or HTTP over SSL) is a web protocol providing encrypted browsing. HTTPS can also be used by users and clients to verify that the correct device is being accessed. The security level provided by HTTPS is considered adequate for most commercial exchanges.

The Axis product can be configured to require HTTPS when users from different user groups (administrator, operator, viewer) log in.

To use HTTPS, an HTTPS certificate must first be installed. Go to System Options > Security > Certificates to install and manage certificates. See *Certificates on page 45*.

To enable HTTPS on the Axis product:

- 1. Go to System Options > Security > HTTPS
- 2. Select an HTTPS certificate from the list of installed certificates.
- 3. Optionally, click Ciphers and select the encryption algorithms to use for SSL.
- 4. Set the HTTPS Connection Policy for the different user groups.
- 5. Click Save to enable the settings.

To access the Axis product via the desired protocol, in the address field in a browser, enter https:// for the HTTPS protocol and http:// for the HTTP protocol.

The HTTPS port can be changed on the System Options > Network > TCP/IP > Advanced page.

#### **IEEE 802.1X**

IEEE 802.1X is a standard for port-based Network Admission Control providing secure authentication of wired and wireless network devices. IEEE 802.1X is based on EAP (Extensible Authentication Protocol).

To access a network protected by IEEE 802.1X, devices must be authenticated. The authentication is performed by an authentication server, typically a **RADIUS server**, examples of which are FreeRADIUS and Microsoft Internet Authentication Service.

In Axis implementation, the Axis product and the authentication server identify themselves with digital certificates using EAP-TLS (Extensible Authentication Protocol – Transport Layer Security). The certificates are provided by a **Certification Authority** (CA). You need:

- a CA certificate to authenticate the authentication server.
- a CA-signed client certificate to authenticate the Axis product.

To create and install certificates, go to System Options > Security > Certificates. See *Certificates on page 45.* Many CA certificates are preinstalled.

To allow the product to access a network protected by IEEE 802.1X:

- 1. Go to System Options > Security > IEEE 802.1X.
- 2. Select a CA Certificate and a Client Certificate from the lists of installed certificates.
- 3. Under Settings, select the EAPOL version and provide the EAP identity associated with the client certificate.
- 4. Check the box to enable IEEE 802.1X and click Save.

Note

For authentication to work properly, the date and time settings in the Axis product should be synchronized with an NTP server. See *Date & Time on page 45*.

## System Options

#### Certificates

Certificates are used to authenticate devices on a network. Typical applications include encrypted web browsing (HTTPS), network protection via IEEE 802.1X and secure upload of images and notification messages for example via email. Two types of certificates can be used with the Axis product:

Server/Client certificates - To authenticate the Axis product.

CA certificates – To authenticate peer certificates, for example the certificate of an authentication server in case the Axis product is connected to an IEEE 802.1X protected network.

#### Note

Installed certificates, except preinstalled CA certificates, will be deleted if the product is reset to factory default. Preinstalled CA certificates that have been deleted will be reinstalled.

A Server/Client certificate can be self-signed or issued by a Certificate Authority (CA). A self-signed certificate offers limited protection and can be used before a CA-issued certificate has been obtained.

To install a self-signed certificate:

- 1. Go to Setup > System Options > Security > Certificates.
- 2. Click **Create self-signed certificate** and provide the requested information.

To create and install a CA-signed certificate:

- 1. Create a self-signed certificate as described above.
- 2. Go to Setup > System Options > Security > Certificates.
- 3. Click Create certificate signing request and provide the requested information.
- 4. Copy the PEM-formatted request and send to the CA of your choice.
- 5. When the signed certificate is returned, click **Install certificate** and upload the certificate.

Server/Client certificates can be installed as **Certificate from signing request** or as **Certificate and private key**. Select **Certificate and private key** if the private key is to be upload as a separate file or if the certificate is in PKCS#12 format.

The Axis product is shipped with several preinstalled CA certificates. If required, additional CA certificates can be installed:

- 1. Go to Setup > System Options > Security > Certificates.
- 2. Click Install certificate and upload the certificate.

### Date & Time

The Axis product's date and time settings are configured under System Options > Date & Time.

Current Server Time displays the current date and time (24h clock). The time can be displayed in 12h clock in the text overlay (see below).

To change the date and time settings, select the preferred Time mode under New Server Time:

- Synchronize with computer time Sets date and time according to the computer's clock. With this option, date and time are set once and will not be updated automatically.
- Synchronize with NTP Server Obtains date and time from an NTP server. With this option, date and time settings are updated continuously. For information on NTP settings, see NTP Configuration on page 48.

If using a host name for the NTP server, a DNS server must be configured. See DNS Configuration on page 48.

• Set manually – Allows you to manually set date and time.

## System Options

If using an NTP server, select your Time zone from the drop-down list. If required, check Automatically adjust for daylight saving time changes.

The Date & Time Format Used in Images is the date and time format displayed as a text overlay in the video stream. Use the

predefined formats or see *File Naming & Date/Time Formats* in the online help 😢 for information on how to create custom date and time formats. To include date and time in the overlay text, go to **Video** and select **Include date** and **Include time**.

### Network

### **Basic TCP/IP Settings**

The Axis product supports IP version 4 and IP version 6. Both versions can be enabled simultaneously, and at least one version must always be enabled.

#### **IPv4 Address Configuration**

By default, the Axis product is set to use IPv4 (IP version 4) and to obtain the IP address automatically via DHCP. The IPv4 settings are configured under System Options > Network > TCP/IP > Basic.

DHCP (Dynamic Host Configuration Protocol) allows network administrators to centrally manage and automate the assignment of IP addresses. DHCP should only be enabled if using dynamic IP address notification, or if the DHCP can update a DNS server. It is then possible to access the Axis product by name (host name).

If DHCP is enabled and the product cannot be accessed, run AXIS IP Utility to search the network for connected Axis products, or reset the product to the factory default settings (see *page 55*) and then perform the installation again.

To use a static IP address, check Use the following IP address and specify the IP address, subnet mask and default router.

#### **IPv6 Address Configuration**

If IPv6 (IP version 6) is enabled, the Axis product will receive an IP address according to the configuration in the network router.

To enable IPv6, go to System Options > Network > TCP/IP > Basic. Other settings for IPv6 should be configured in the network router.

#### ARP/Ping

The product's IP address can be assigned using ARP and Ping. For instructions, see Assign IP Address Using ARP/Ping on page 46.

The ARP/Ping service is enabled by default but is automatically disabled two minutes after the product is started, or as soon as an IP address is assigned. To re-assign IP address using ARP/Ping, the product must be restarted to enable ARP/Ping for an additional two minutes.

To disable the service, go to System Options > Network > TCP/IP > Basic and clear the option Enable ARP/Ping setting of IP address.

Pinging the product is still possible when the service is disabled.

#### Assign IP Address Using ARP/Ping

The product's IP address can be assigned using ARP/Ping. The command must be issued within 2 minutes of connecting power.

- 1. Acquire a free static IP address on the same network segment as the computer.
- 2. Locate the serial number (S/N) on the product label.
- 3. Open a command prompt and enter the following commands:

#### Linux/Unix syntax

```
arp -s <IP address> <serial number> temp
ping -s 408 <IP address>
```

# System Options

#### Linux/Unix example

```
arp -s 192.168.0.125 00:40:8c:18:10:00 temp ping -s 408 192.168.0.125
```

Windows syntax (this may require that you run the command prompt as an administrator)

arp -s <IP address> <serial number>
ping -l 408 -t <IP address>

Windows example (this may require that you run the command prompt as an administrator)

arp -s 192.168.0.125 00-40-8c-18-10-00 ping -l 408 -t 192.168.0.125

- 4. Check that the network cable is connected and then restart the product by disconnecting and reconnecting power.
- 5. Close the command prompt when the product responds with Reply from 192.168.0.125:... or similar.
- 6. Open a browser and type http://<IP address> in the Location/Address field.

For other methods of assigning the IP address, see the document Assign an IP Address and Access the Video Stream on Axis Support web at www.axis.com/techsup

#### Note

- To open a command prompt in Windows, open the Start menu and type cmd in the Run/Search field.
- To use the ARP command in Windows 8/Windows 7/Windows Vista, right-click the command prompt icon and select Run as administrator.
- To open a command prompt in Mac OS X, open the Terminal utility from Application > Utilities.

#### AXIS Video Hosting System (AVHS)

AVHS used in conjunction with an AVHS service, provides easy and secure Internet access to live and recorded video accessible from any location. For more information and help to find a local AVHS Service Provider go to www.axis.com/hosting

The AVHS settings are configured under System Options > Network > TCP IP > Basic. The possibility to connect to an AVHS service is enabled by default. To disable, clear the Enable AVHS box.

**One-click enabled** – Press and hold the product's control button (see *Hardware Overview on page 7*) for about 3 seconds to connect to an AVHS service over the Internet. Once registered, **Always** will be enabled and the Axis product stays connected to the AVHS service. If the product is not registered within 24 hours from when the button is pressed, the product will disconnect from the AVHS service.

Always – The Axis product will constantly attempt to connect to the AVHS service over the Internet. Once registered the product will stay connected to the service. This option can be used when the product is already installed and it is not convenient to use the one-click installation.

#### **AXIS Internet Dynamic DNS Service**

AXIS Internet Dynamic DNS Service assigns a host name for easy access to the product. For more information, see www.axiscam.net

To register the Axis product with AXIS Internet Dynamic DNS Service, go to **System Options > Network > TCP/IP > Basic**. Under **Services**, click the AXIS Internet Dynamic DNS Service **Settings** button (requires access to the Internet). The domain name currently registered at AXIS Internet Dynamic DNS service for the product can at any time be removed.

#### Note

AXIS Internet Dynamic DNS Service requires IPv4.

# System Options

#### Advanced TCP/IP Settings

#### **DNS Configuration**

DNS (Domain Name Service) provides the translation of host names to IP addresses. The DNS settings are configured under System Options > Network > TCP/IP > Advanced.

Select Obtain DNS server address via DHCP to use the DNS settings provided by the DHCP server.

To make manual settings, select Use the following DNS server address and specify the following:

**Domain name** – Enter the domain(s) to search for the host name used by the Axis product. Multiple domains can be separated by semicolons. The host name is always the first part of a fully qualified domain name, for example, <code>myserver</code> is the host name in the fully qualified domain name <code>myserver.mycompany.com</code> where <code>mycompany.com</code> is the domain name.

**Primary/Secondary DNS server** – Enter the IP addresses of the primary and secondary DNS servers. The secondary DNS server is optional and will be used if the primary is unavailable.

#### **NTP Configuration**

NTP (Network Time Protocol) is used to synchronize the clock times of devices in a network. The NTP settings are configured under System Options > Network > TCP/IP > Advanced.

Select Obtain NTP server address via DHCP to use the NTP settings provided by the DHCP server.

To make manual settings, select Use the following NTP server address and enter the host name or IP address of the NTP server.

#### Host Name Configuration

The Axis product can be accessed using a host name instead of an IP address. The host name is usually the same as the assigned DNS name. The host name is configured under System Options > Network > TCP/IP > Advanced.

Select Obtain host name via IPv4 DHCP to use host name provided by the DHCP server running on IPv4.

Select Use the host name to set the host name manually.

Select **Enable dynamic DNS updates** to dynamically update local DNS servers whenever the Axis product's IP address changes. For more information, see the online help **2**.

#### Link-Local IPv4 Address

Link-Local Address is enabled by default and assigns the Axis product an additional IP address which can be used to access the product from other hosts on the same segment on the local network. The product can have a Link-Local IP and a static or DHCP-supplied IP address at the same time.

This function can be disabled under System Options > Network > TCP/IP > Advanced.

#### HTTP

The HTTP port used by the Axis product can be changed under **System Options > Network > TCP/IP > Advanced**. In addition to the default setting, which is 80, any port in the range 1024–65535 can be used.

#### HTTPS

The HTTPS port used by the Axis product can be changed under **System Options > Network > TCP/IP > Advanced**. In addition to the default setting, which is 443, any port in the range 1024–65535 can be used.

To enable HTTPS, go to System Options > Security > HTTPS. For more information, see HTTPS on page 44.

## System Options

#### NAT traversal (port mapping) for IPv4

A network router allows devices on a private network (LAN) to share a single connection to the Internet. This is done by forwarding network traffic from the private network to the "outside", that is, the Internet. Security on the private network (LAN) is increased since most routers are pre-configured to stop attempts to access the private network (LAN) from the public network (Internet).

Use **NAT traversal** when the Axis product is located on an intranet (LAN) and you wish to make it available from the other (WAN) side of a NAT router. With NAT traversal properly configured, all HTTP traffic to an external HTTP port in the NAT router is forwarded to the product.

NAT traversal is configured under System Options > Network > TCP/IP > Advanced.

Note

- For NAT traversal to work, this must be supported by the router. The router must also support UPnPTM.
- In this context, router refers to any network routing device such as a NAT router, Network router, Internet Gateway, Broadband router, Broadband sharing device, or a software such as a firewall.

**Enable/Disable –** When enabled, the Axis product attempts to configure port mapping in a NAT router on your network, using UPnP<sup>TM</sup>. Note that UPnP<sup>TM</sup> must be enabled in the product (see **System Options > Network > UPnP**).

**Use manually selected NAT router –** Select this option to manually select a NAT router and enter the IP address for the router in the field. If no router is specified, the product automatically searches for NAT routers on your network. If more than one router is found, the default router is selected.

Alternative HTTP port – Select this option to manually define an external HTTP port. Enter a port in the range 1024–65535. If the port field is empty or contains the default setting, which is 0, a port number is automatically selected when enabling NAT traversal.

#### Note

- An alternative HTTP port can be used or be active even if NAT traversal is disabled. This is useful if your NAT router does not support UPnP and you need to manually configure port forwarding in the NAT router.
- If you attempt to manually enter a port that is already in use, another available port is automatically selected.
- When the port is selected automatically it is displayed in this field. To change this, enter a new port number and click Save.

#### FTP

The FTP server running in the Axis product enables upload of new firmware, user applications, etc. The FTP server can be disabled under System Options > Network > TCP/IP > Advanced.

#### Note

This FTP server has nothing to do with the product's ability to transfer images via FTP to other locations and servers.

#### RTSP

The RTSP server running in the Axis product allows a connecting client to start an H.264 stream. The RTSP port number can be changed under System Options > Network > TCP/IP > Advanced. The default port is 554.

#### Note

H.264 video streams will not be available if the RTSP server is disabled.

#### SOCKS

SOCKS is a networking proxy protocol. The Axis product can be configured to use a SOCKS server to reach networks on the other side of a firewall or proxy server. This functionality is useful if the Axis product is located on a local network behind a firewall, and notifications, uploads, alarms, etc need to be sent to a destination outside the local network (for example the Internet).

SOCKS is configured under System Options > Network > SOCKS. For more information, see the online help  $\heartsuit$ .

## System Options

### QoS (Quality of Service)

QoS (Quality of Service) guarantees a certain level of a specified resource to selected traffic on a network. A QoS-aware network prioritizes network traffic and provides a greater network reliability by controlling the amount of bandwidth an application may use.

The QoS settings are configured under System Options > Network > QoS. Using DSCP (Differentiated Services Codepoint) values, the Axis product can mark different types of traffic.

#### **SNMP**

The Simple Network Management Protocol (SNMP) allows remote management of network devices. An SNMP community is the group of devices and management station running SNMP. Community names are used to identify groups.

AXIS Video MIB (Management Information Base) for video hardware can be used to monitor Axis-specific, hardware-related issues that may need administrative attention. For more information about AXIS Video MIB and to download MIB files, go to *www.axis.com/techsup* 

To enable and configure SNMP in the Axis product, go to the System Options > Network > SNMP page.

Depending on the level of security required, select the version on SNMP to use.

Traps are used by the Axis product to send messages to a management system on important events and status changes. Check **Enable** traps and enter the IP address where the trap message should be sent and the **Trap community** that should receive the message.

#### Note

If HTTPS is enabled, SNMP v1 and SNMP v2c should be disabled.

Traps for SNMP v1/v2 are used by the Axis product to send messages to a management system on important events and status changes. Check Enable traps and enter the IP address where the trap message should be sent and the Trap community that should receive the message.

The following traps are available:

- Cold start
- Warm start
- Link up
- Authentication failed

#### Note

All AXIS Video MIB traps are enabled when SNMP v1/v2c traps are enabled. It is not possible to turn on or off specific traps.

SNMP v3 provides encryption and secure passwords. To use traps with SNMP v3, an SNMP v3 management application is required.

To use SNMP v3, HTTPS must be enabled, see *HTTPS on page 44*. To enable SNMP v3, check the box and provide the initial user password.

#### Note

The initial password can only be set once. If the password is lost, the Axis product must be reset to factory default, see *Reset to Factory Default Settings on page 55.* 

#### **UPnP<sup>TM</sup>**

The Axis product includes support for UPnP<sup>TM</sup>. UPnP<sup>TM</sup> is enabled by default and the product is automatically detected by operating systems and clients that support this protocol.

UPnP<sup>TM</sup> can be disabled under System Options > Network > UPnP

## System Options

### RTP/H.264

The RTP port range and multicast settings are configured under System Options > Network > RTP.

The RTP port range defines the range of ports from which the video ports are automatically selected. For multicast streams, only certain IP addresses and port numbers should be used.

Select Always Multicast Video to start multicast streaming without opening an RTSP session.

#### Bonjour

The Axis product includes support for Bonjour. Bonjour is enabled by default and the product is automatically detected by operating systems and clients that support this protocol.

Bonjour can be disabled under System Options > Network > Bonjour.

### Storage

#### SD Card

#### NOTICE

To prevent data corruption, the SD card should be unmounted before removal.

#### Note

For SD card recommendations see www.axis.com

The Axis product supports microSD/microSDHC/microSDXC cards.

The following SD card file systems are supported:

- ext4 recommended due to its resilience against data loss if the card is ejected or if there is abrupt power loss. To access
  data stored on the card from the Windows operating system, a third-party ext4 driver or application is required.
- vFAT supported by most operating systems for personal computers.

The SD card is managed on the System Options > Storage page. Click SD Card to open Storage Management.

If the card's status shows as failed, click **Check disk** to see if the problem can be found and then try **Repair**. This option is only available for SD cards with ext4. For SD cards with vFAT, use a card reader or computer to troubleshoot the card.

To avoid filling the card, it is recommended to remove recordings continuously. Under General Settings, select Remove recordings older than and select the number of days or weeks.

To stop writing to the card and protect recordings from being removed, select Lock under General Settings.

#### Mount and Unmount SD Card

#### NOTICE

To prevent corruption of recordings, the SD card should always be unmounted before it is ejected.

The SD card is automatically mounted when the card is inserted into the Axis product or when the product is started. A manual mount is only required if the card has been unmounted and not ejected and re-inserted.

To unmount the SD card:

- 1. Open the Axis product's webpages and go to **Setup > System Options > Storage**.
- 2. Click SD Card.
- 3. Click Unmount.

# **System Options**

4. The card can now be removed.

#### Format SD Card

#### NOTICE

Formatting the SD card will remove all data and recordings stored on the card.

The Axis product can be configured to automatically format SD cards that are inserted into the product. If autoformat is enabled and an SD card is inserted, the product will check if the SD card has the ext4 file system. If the card has a different file system, the card will automatically be formatted to ext4.

#### Important

If autoformat is enabled, only use new or empty SD cards. Any data stored on the card will be lost when the card is inserted into the Axis product.

To enable automatic formatting, follow these steps:

- 1. Open the Axis product's webpages and go to Setup > System Options > Storage.
- 2. Click SD Card.
- 3. Under General Settings, select Autoformat to.
- 4. Click OK to save settings.

An SD card inserted into the product can be manually formatted to one of the supported file systems. To manually format the SD card, follow these steps:

- 1. Insert the SD card in the SD card slot.
- 2. Open the Axis product's webpages and go to Setup > System Options > Storage.
- 3. Click SD Card.
- 4. Click Format and select the desired file system.
- 5. Click **OK** to start formatting the card.

#### **Encrypt SD Card Data**

To prevent unauthorized individuals and systems to access recorded video, the SD card content can be encrypted. Encryption can only be enabled when the card is unmounted. After enabling encryption, the SD card must be formatted so that no unencrypted data remain on the card. The card must also be mounted before it can be used.

#### Note

If autoformat is enabled, the card will be formatted and mounted automatically when encryption is enabled. The format and mount steps below should then be skipped.

To encrypt the SD card content:

- 1. Open the Axis product's webpages and go to **Setup > System Options > Storage**.
- 2. Click SD Card to open Storage Management.
- 3. If the SD card is mounted, click **Unmount** to unmount the card.
- 4. Click Encrypt.
- 5. Select Enable SD card encryption and enter a passphrase.
- 6. Back in Storage Management, click Format to format the SD card.

# System Options

#### 7. Click Mount to mount the SD card.

It is possible to change the passphrase without reformatting the card. Open **Storage Management**, click **Encrypt** and enter the old and new passphrases. The passphrase can only be changed when the card is mounted. Ongoing recordings will not be affected if the passphrase is changed.

To disable encryption, unmount the SD card and follow the steps above but clear the **Enable SD card encryption** option. The card must be formatted and mounted when encryption has been disabled.

#### **Network Share**

Network share allows you to add network storage such as a NAS (network-attached storage). The NAS shall be dedicated for recordings and data from the Axis products connected to the network. For information about reference NAS devices, go to www.axis.com/products/axis-camera-companion/support-and-documentation

#### Note

For NAS recommendations see www.axis.com

To add a network share:

- 1. Go to System Options > Storage.
- 2. Click Network Share.
- 3. Enter the IP address, DNS or Bonjour name to the host server in the Host field.
- 4. Enter the name of the share in the Share field. Sub folders cannot be used.
- 5. If required, select The share requires login and enter the user name and password.
- 6. Click Connect.

To clear all recordings and data from the Axis product's folder on the designated share, click Clear under Storage Tools.

To avoid filling the share, it is recommended to remove recordings continuously. Under **Recording Settings**, select **Remove recordings** older than and select the number of days or weeks.

To stop writing to the share and protect recordings from being removed, select Lock under Recording Settings.

### Maintenance

The Axis product provides several maintenance functions. These are available under System Options > Maintenance.

Click **Restart** to perform a correct restart if the Axis product is not behaving as expected. This will not affect any of the current settings.

#### Note

A restart clears all entries in the Server Report.

Click Restore to reset most settings to the factory default values. The following settings are not affected:

- the boot protocol (DHCP or static)
- the static IP address
- the default router
- the subnet mask
- the system time
- the IEEE 802.1X settings

# System Options

- the focus position
- uploaded applications are kept but must be restarted

Click **Default** to reset all settings, including the IP address, to the factory default values. This button should be used with caution. The Axis product can also be reset to factory default using the control button, see *Reset to Factory Default Settings on page 55*.

To reset the optics, click **Calibrate** under **System Options** > **Maintenance** > **Optics**. This may be necessary in situations where the optics has lost its calibration during transport or has been exposed to extreme vibrations. If necessary configure focus and zoom again (see *Basic Setup on page 15*).

For information about firmware upgrade, see Upgrade the Firmware on page 56.

### Support

#### **Support Overview**

The System Options > Support > Support Overview page provides information on troubleshooting and contact information, should you require technical assistance.

See also Troubleshooting on page 56.

#### System Overview

To get an overview of the Axis product's status and settings, go to **System Options > Support > System Overview**. Information that can be found here includes firmware version, IP address, network and security settings, event settings, image settings and recent log items. Many of the captions are links to the proper Setup page.

#### Logs & Reports

The System Options > Support > Logs & Reports page generates logs and reports useful for system analysis and troubleshooting. If contacting Axis Support, please provide a valid Server Report with your query.

System Log - Provides information about system events.

Access Log – Lists all failed attempts to access the product. The Access Log can also be configured to list all connections to the product (see below).

Server Report – Provides information about the product status in a pop-up window. The Access Log is automatically included in the Server Report.

You can view or download the server report. Downloading the server report creates a .zip file that contains a complete server report text file in UTF–8 format. Select the **Include snapshot with default image settings** option to include a snapshot of the product's Live View. The server report .zip file should always be included when contacting support.

**Parameter List** – Shows the product's parameters and their current settings. This may prove useful when troubleshooting or when contacting Axis Support.

Connection List - Lists all clients that are currently accessing media streams.

Crash Report - Generates an archive with debugging information. The report takes several minutes to generate.

### Advanced

#### Scripting

Scripting allows experienced users to customize and use their own scripts.

# System Options

### NOTICE

Improper use may cause unexpected behavior and loss of contact with the Axis product.

Axis strongly recommends that you do not use this function unless you understand the consequences. Axis Support does not provide assistance for problems with customized scripts.

To open the Script Editor, go to **System Options > Advanced > Scripting**. If a script causes problems, reset the product to its factory default settings, see *page 55*.

For more information, see www.axis.com/developer

#### File Upload

Files, for example webpages and images, can be uploaded to the Axis product and used as custom settings. To upload a file, go to System Options > Advanced > File Upload.

Uploaded files are accessed through http://<ip address>/local/<user>/<file name> where <user> is the selected user group (viewer, operator or administrator) for the uploaded file.

### **Plain Config**

Plain Config is for advanced users with experience of Axis product configuration. Most parameters can be set and modified from this page.

To open Plain Config, go to System Options > Advanced > Plain Config. Axis Support does not provide assistance.

### **Reset to Factory Default Settings**

#### Important

Reset to factory default should be used with caution. A reset to factory default will reset all settings, including the IP address, to the factory default values.

#### Note

The installation and management software tools are available from the support pages on www.axis.com/techsup

To reset the product to the factory default settings:

- 1. Disconnect power from the product.
- 2. Press and hold the control button and reconnect power. See Hardware Overview on page 7.
- 3. Keep the control button pressed for 15–30 seconds until the status LED indicator flashes amber.
- 4. Release the control button. The process is complete when the status LED indicator turns green. The product has been reset to the factory default settings. If no DHCP server is available on the network, the default IP address is 192.168.0.90
- 5. Using the installation and management software tools, assign an IP address, set the password, and access the video stream.

It is also possible to reset parameters to factory default via the web interface. Go to Setup > System Options > Maintenance and click Default.

## Troubleshooting

### Troubleshooting

### Check the Firmware

Firmware is software that determines the functionality of network devices. One of your first actions when troubleshooting a problem should be to check the current firmware version. The latest version may contain a correction that fixes your particular problem. The current firmware version in the Axis product is displayed in the page Setup > Basic Setup and in Setup > About.

### Upgrade the Firmware

#### Important

- Your dealer reserves the right to charge for any repair attributable to faulty upgrade by the user.
- Preconfigured and customized settings are saved when the firmware is upgraded (providing the features are available in the new firmware) although this is not guaranteed by Axis Communications AB.

#### Note

- After the upgrade process has completed, the product will restart automatically. If restarting the product manually after the upgrade, wait 10 minutes even if you suspect the upgrade has failed.
- When you upgrade the Axis product with the latest firmware from Axis website, the product receives the latest functionality available. Always read the upgrade instructions and release notes available with each new release before upgrading the firmware.

To upgrade the product's firmware:

- 1. Download the latest firmware file to your computer, available free of charge at www.axis.com/techsup
- 2. Go to Setup > System Options > Maintenance in the product's webpages.
- 3. Under Upgrade Server, click Browse and locate the file on your computer.
- 4. Click Upgrade.
- 5. Wait approximately 10 minutes while the product is being upgraded and restarted. Then access the product.

AXIS Camera Management can be used for multiple upgrades. See www.axis.com for more information.

#### **Emergency Recovery Procedure**

If power or network connection is lost during the upgrade, the process fails and the product may become unresponsive. Flashing red Status indicator indicates a failed upgrade. To recover the product, follow the steps below. The serial number is found on the product's label.

1. In UNIX/Linux, type the following from the command line:

```
arp -s <IP address> <serial number> temp
ping -l 408 <IP address>
```

In Windows, type the following from a command/DOS prompt (this may require that you run the command prompt as an administrator):

arp -s <IP address> <serial number>
ping -l 408 -t <IP address>

- 2. If the product does not reply in 30 seconds, restart it and wait for a reply. Press CTRL+C to stop Ping.
- 3. Open a browser and type in the product's IP address. In the page that opens, use the **Browse** button to select the upgrade file to use. Then click **Load** to restart the upgrade process.

# Troubleshooting

- 4. After the upgrade is complete (1–10 minutes), the product automatically restarts and shows a steady green on the Status indicator.
- 5. Reinstall the product, referring to the Installation Guide.

If the emergency recovery procedure does not get the product up and running again, contact Axis support at www.axis.com/techsup/

## Symptoms, Possible Causes and Remedial Actions

Basic.

Problems setting the IP address

| When using ARP/Ping                                                        | Try the installation again. The IP address must be set within two minutes after power has been applied to the product. Ensure the Ping length is set to 408. For instructions, see <i>Assign IP Address Using ARP/Ping on page 46</i> .                                                                                                    |
|----------------------------------------------------------------------------|----------------------------------------------------------------------------------------------------|
| The product is located on a different subnet                               | If the IP address intended for the product and the IP address of the computer used to access the product are located on different subnets, you will not be able to set the IP address. Contact your network administrator to obtain an IP address.                                                                                                    |
| The IP address is being used<br>by another device                          | Disconnect the Axis product from the network. Run the Ping command (in a Command/DOS window, type ping and the IP address of the product):                                                                                                    |
|                                                                            | <ul> <li>If you receive: Reply from <ip address="">: bytes=32; time=10 this means that the IP address may already be in use by another device on the network. Obtain a new IP address from the network administrator and reinstall the product.</ip></li> <li>If you receive: Request timed out, this means that the IP address is available for use with the Axis product. Check all cabling and reinstall the product.</li> </ul> |
| Possible IP address conflict<br>with another device on the<br>same subnet. | The static IP address in the Axis product is used before the DHCP server sets a dynamic address.<br>This means that if the same default static IP address is also used by another device, there may<br>be problems accessing the product.                                                                                                    |
| The product cannot be acces                                                | ssed from a browser                                                                                                    |
| Cannot log in                                                              | When HTTPS is enabled, ensure that the correct protocol (HTTP or HTTPS) is used when attempting to log in. You may need to manually type http or https in the browser's address field.                                                                                                    |
|                                                                            | If the password for the user root is lost, the product must be reset to the factory default settings.<br>See Reset to Factory Default Settings on page 55.                                                                                                    |
| The IP address has been<br>changed by DHCP                                 | IP addresses obtained from a DHCP server are dynamic and may change. If the IP address has been changed, use AXIS IP Utility or AXIS Camera Management to locate the product on the network. Identify the product using its model or serial number, or by the DNS name (if the name has been configured).                                                                                                    |
|                                                                            | If required, a static IP address can be assigned manually. For instructions, see the document Assign an IP Address and Access the Video Stream on Axis Support web at www.axis.com/techsup.                                                                                                    |
| Certificate error when using<br>IEEE 802.1X                                | For authentication to work properly, the date and time settings in the Axis product should be synchronized with an NTP server. See <i>Date &amp; Time on page 45</i> .                                                                                                    |
| The product is accessible loc                                              | cally but not externally                                                                                                    |
| Router configuration                                                       | To configure your router to allow incoming data traffic to the Axis product, enable the NAT-traversal feature which will attempt to automatically configure the router to allow access to the Axis product, see NAT traversal (port mapping) for IPv4 on page 49. The router must support UPnP <sup>TM</sup> .                                                                                                    |
| Firewall protection                                                        | Check the Internet firewall with your network administrator.                                                                                                    |
| Default routers required                                                   | Check if you need to configure the router settings from System Options > Network > TCP/IP >                                                                                                    |

# Troubleshooting

# Problems with streaming H.264

| Problems with AXIS Media<br>Control ( <i>Internet Explorer</i><br>only) | To enable the updating of video images in Internet Explorer, set the browser to allow ActiveX controls. Also, make sure that AXIS Media Control is installed on your computer.         |
|-------------------------------------------------------------------------|----------------------------------------------------------------------------------------------------|
| No H.264 displayed in the client                                        | Check that the relevant H.264 connection methods and correct interface are enabled in the AMC Control Panel (streaming tab). See <i>AXIS Media Control (AMC) on page 13</i> .          |
|                                                                         | In the AMC Control Panel, select the H.264 tab and click Set to default H.264 decoder.                                                                                                 |
|                                                                         | Check that RTSP is enabled under System Options > Network > TCP/IP > Advanced.                                                                                                    |
| Multicast H.264 only<br>accessible by local clients                     | Check if your router supports multicasting, or if the router settings between the client and the product need to be configured. The TTL (Time To Live) value may need to be increased. |
| No multicast H.264<br>displayed in the client                           | Check with your network administrator that the multicast addresses used by the Axis product are valid for your network.                                                                |
|                                                                         | Check with your network administrator to see if there is a firewall preventing viewing.                                                                                                |
| Poor rendering of H.264<br>images                                       | Ensure that your graphics card is using the latest driver. The latest drivers can usually be downloaded from the manufacturer's website.                                               |
| Color saturation is different<br>in H.264 and Motion JPEG               | Modify the settings for your graphics adapter. Refer to the adapter's documentation for more information.                                                                              |
| Lower frame rate than                                                   | See Performance Considerations on page 61.                                                                                                    |
| expected                                                                | Reduce the number of applications running on the client computer.                                                                                                    |
|                                                                         | Limit the number of simultaneous viewers.                                                                                                    |
|                                                                         | Check with the network administrator that there is enough bandwidth available.                                                                                                    |
|                                                                         | Check in the AMC Control Panel (H.264 tag) that video processing is NOT set to Decode only key frames.                                                                                 |
|                                                                         | Lower the image resolution.                                                                                                    |
|                                                                         | The maximum frames per second is dependent on the utility frequency (60/50 Hz) of the Axis product. See <i>Technical Specifications on page 59</i> .                                   |

#### Video and image problems, general

Image unsatisfactoryCheck the video stream and camera settings under Setup > Video > Video Stream and Setup ><br/>Video > Camera Settings.

# Storage and disk management problems

| Storage disruption        | A storage disruption alarm is sent if a storage device is unavailable, removed, full, locked or if other read or write problems occur. To identify the source of the problem, check the <b>System Log</b> under <b>System Options &gt; Support &gt; Logs &amp; Reports</b> . Depending on the problem, it might be necessary to re-mount the storage device. |
|---------------------------|----------------------------------------------------------------------------------------------------|
|                           | For information on how to set up a storage disruption alarm, see Events on page 35.                                                                                                    |
| Video cannot be recorded  | Check that the SD card is not write protected (that is, read only).                                                                                                    |
| SD card cannot be mounted | Reformat the SD card and then click Mount.                                                                                                    |
|                           | ΝΟΤΙϹΕ                                                                                                    |

Formatting the card will remove all content, including all recordings, from the SD card.

# **Technical Specifications**

# **Technical Specifications**

| Camera                                  |                                                                                                    |
|-----------------------------------------|----------------------------------------------------------------------------------------------------|
| Image sensor                            | Description and DCD CMOC 1/2 0"                                                                                                    |
| 5                                       | Progressive scan RGB CMOS 1/2.8"                                                                                                    |
| Lens                                    | Varifocal, 3.0-10.5 mm, F1.4<br>Horizontal field of view: 95°-34°                                                                                                    |
|                                         | Vertical field of view: 49°-20°                                                                                                    |
|                                         | Remote focus and zoom, P-Iris control, IR corrected                                                                                                    |
| Day and night                           | Automatically removable infrared-cut filter                                                                                                    |
| Minimum<br>illumination                 | Color: 0.25 lux, F1.4<br>B/W: 0.05 lux, F1.4                                                                                                    |
| Shutter time                            | 1/33500 s to 2 s                                                                                                    |
| Camera angle<br>adjustment              | Pan ±180°, Tilt 90°, Rotation ±95°                                                                                                    |
| Video                                   |                                                                                                    |
| Video<br>compression                    | H.264 (MPEG-4 Part 10/AVC) Baseline, Main and Baseline Profile<br>Motion JPEG                                                                                                    |
| Resolutions                             | 1920x1080 to 160x90                                                                                                    |
| Frame rate                              | Up to 25/30 fps with power line frequency 50/60 Hz in all resolutions                                                                                                    |
| Video<br>streaming                      | Multiple, individually configurable streams in H.264 and Motion JPEG<br>Controllable frame rate and bandwidth, VBR/MBR H.264                                                                                                    |
| Multi-view<br>streaming                 | 2 individually cropped out view areas                                                                                                    |
| Image settings                          | Compression, Color, Brightness, Sharpness, Contrast, White balance, Exposure control (including automatic gain control), Exposure zones, Backlight compensation, Fine tuning of behavior at low light, WDR – Dynamic Contrast, Text and image overlay, Mirroring of images, Privacy mask Rotation: 0°, 90°, 180°, 270°, including Corridor Format |
| Pan/Tilt/Zoom                           | Digital PTZ                                                                                                    |
| Network                                 |                                                                                                    |
| Security                                | Password protection, IP address filtering, HTTPS <sup>a</sup> encryption, IEEE 802.1X <sup>a</sup> network access control, Digest authentication, User access log, Centralized Certificate Management                                                                                                    |
| Supported protocols                     | IPv4/v6, HTTP, HTTPS <sup>a</sup> , SSL/TLS <sup>a</sup> , QoS Layer 3 DiffServ, FTP, CIFS/SMB, SMTP, Bonjour, UPnP <sup>TM</sup> , SNMP v1/v2c/v3(MIB-II), DNS, DynDNS, NTP, RTSP, RTP, SFTP, TCP, UDP, IGMP, RTCP, ICMP, DHCP, ARP, SOCKS, SSH                                                                                                  |
| System integ                            | ration                                                                                                    |
| Application<br>Programming<br>Interface | Open API for software integration, including VAPIX <sup>®</sup> and AXIS Camera Application Platform; specifications<br>at <i>www.axis.com</i><br>AXIS Video Hosting System (AVHS) with One-Click Connection<br>ONVIF Profile S, specification at <i>www.onvif.org</i>                                                                            |
| <b>A</b> 1 1                            |                                                                                                    |
| Analytics                               | Video motion detection, Active tampering alarm<br>Support for AXIS Camera Application Platform enabling installation of AXIS Video Motion Detection 3,<br>AXIS Cross Line Detection, AXIS Digital Autotracking and third-party applications, see www.axis.com/acap                                                                                |
| Event triggers                          | Analytics, Edge storage events                                                                                                    |
| Event actions                           | File upload: FTP, SFTP, HTTP, HTTPS, network share and email<br>Notification: email, HTTP, HTTPS, TCP and SNMP trap<br>Video recording to edge storage<br>Pre- and post-alarm video buffering                                                                                                    |

# **Technical Specifications**

|                                  | Send video clip<br>Overlay text                                                                                                    |  |
|----------------------------------|----------------------------------------------------------------------------------------------------|--|
| Data<br>streaming                | Event data                                                                                                    |  |
| Built-in<br>installation<br>aids | Remote zoom, Remote focus, Pixel counter                                                                                                    |  |
| General                          |                                                                                                    |  |
| Casing                           | Aluminum inner camera module with encapsulated electronics IP66- and NEMA 4X-rated, IK10 impact-resistant,<br>polycarbonate casing with dehumidifying membrane<br>Color: White NCS S 1002-B<br>For repainting instructions of skin cover or casing and impact on warranty, contact your Axis partner.                                                                                                    |  |
| Sustainability                   | PVC free                                                                                                    |  |
| Memory                           | 256 MB RAM, 128 MB Flash                                                                                                    |  |
| Power                            | Power over Ethernet IEEE 802.3af/802.3at Type 1 Class 3<br>Max 8.4 W, Typical 3.5 W                                                                                                    |  |
| Connectors                       | RJ45 10BASE-T/100BASE-TX PoE                                                                                                    |  |
| Storage                          | Support for microSD/microSDHC/microSDXC card<br>Support for recording to dedicated network-attached storage (NAS)<br>For SD card and NAS recommendations see <i>www.axis.com</i>                                                                                                    |  |
| Operating conditions             | -30 °C to 50 °C (-22 °F to 122 °F)<br>Humidity 10 to 100% RH (condensing)                                                                                                    |  |
| Storage conditions               | -40 °C to 65 °C (-40 °F to 149 °F)                                                                                                    |  |
| Approvals                        | EN 55022 Class B, EN 61000-6-1, EN 61000-6-2, EN 55024, EN 50121-4, IEC 62236-4,<br>FCC Part 15 Subpart B Class A+B, ICES-003 Class B, VCCI Class B, C-tick AS/NZS CISPR 22, KCC KN22 Class B, KN24,<br>IEC/EN/UL 60950-22, IEC 60068-2-1, IEC 60068-2-2, IEC 60068-2-6 Class 4M4, IEC 60068-2-7 Class 4M4,<br>IEC 60068-2-14, IEC 60068-2-78 Class 4K3, IEC/EN 60529 IP66, NEMA 250 Type 4X, IEC/EN 62262 IK10 |  |
| Weight                           | 790 g (1.7 lb)                                                                                                    |  |
| Dimensions                       | 101 x 149 x 149 mm (4.0 x 5.9 x 5.9 in)                                                                                                    |  |
| Included<br>accessories          | Installation Guide, Windows decoder 1-user license, Mounting bracket, Cable gasket, Resistorx T20 L-key, Drill<br>template<br>Weather shield                                                                                                    |  |
| Optional<br>accessories          | AXIS T90B Illuminators<br>AXIS ACI Conduit Bracket A<br>AXIS T94T01D Pendant Kit including weather shield<br>AXIS T94M01L Recessed Mount<br>AXIS T94T01S Mounting Bracket<br>AXIS T91 Mounts<br>AXIS T98A17-VE Surveillance Cabinet                                                                                                    |  |
| Video<br>management<br>software  | AXIS Camera Companion, AXIS Camera Station, Video management software from Axis' Application Development Partners available on www.axis.com/techsup/software                                                                                                    |  |
| Languages                        | German, French, Spanish, Italian, Russian, Simplified Chinese, Japanese, Korean, Portuguese                                                                                                    |  |
| Warranty                         | Axis 3-year warranty and AXIS Extended Warranty option, see www.axis.com/warranty                                                                                                    |  |

a. This product includes software developed by the OpenSSL Project for use in the OpenSSL Toolkit. (www.openssl.org), and cryptographic software written by Eric Young (eay@cryptsoft.com).

Environmental responsibility:

## **Technical Specifications**

#### www.axis.com/environmental-responsibility

### **Performance Considerations**

When setting up your system, it is important to consider how various settings and situations will affect performance. Some factors affect the amount of bandwidth (the bit rate) required, others can affect the frame rate, and some affect both. If the load on the CPU reaches its maximum, this will also affect the frame rate.

The following factors are among the most important to consider:

- High image resolution and/or lower compression levels result in images containing more data. Bandwidth affected.
- Access by large numbers of Motion JPEG and/or unicast H.264 clients. Bandwidth affected.
- Simultaneous viewing of different streams (resolution, compression) by different clients. Effect on frame rate and bandwidth.
- Accessing Motion JPEG and H.264 video streams simultaneously. Frame rate and bandwidth affected.
- Heavy usage of event settings affect the product's CPU load. Frame rate affected.
- Using HTTPS may reduce frame rate, in particular if streaming Motion JPEG.
- Heavy network utilization due to poor infrastructure. Bandwidth affected.
- Viewing on poorly performing client computers lowers perceived performance. Frame rate affected.
- Running multiple AXIS Camera Application Platform (ACAP) applications simultaneously may affect the frame rate and the general performance.

User Manual AXIS P3215-VE Network Camera © Axis Communications AB, 2014 - 2016 Ver. M5.2 Date: February 2016 Part No. 1486216